### **GeoConcept**

Geoconcept a été introduit dans le SGII, comme un outil de gestion et d'analyse des informations géographiques. L'information géographique ayant trait au SGII comprend des cartes numériques, des données statistiques, des données urbaines, des données d'infrastructures etc. Il a été envisage d'introduire les éléments suivants dans le logiciel du SIG:

- 1. Une application pour la saisie de données, de cartes thématiques, d'évaluation et de production de cartes
- 2. Des modules pratiques et faciles à utiliser
- 3. Une application de grande capacité pour le matériel de support

La DTGC et la DUA ont déjà établi des cartes numériques à l'aide de Geoconcept. Les deux organismes utilisent GeoConcept dans plusieurs domaines liés à la production de cartes.

#### (1) A la DTGC

La Direction utilise le système pour la mise à jour et la gestion des cartes numériques, le système est aussi utilisé dans la gestion de cartes et des services d'information cartographiques.

#### (2) A la DUA

Le SIG a été utilise pour ajouter des données de cartes numériques aux données urbaines et pour produire des cartes thématiques.

#### **Préparation du manuel**

Le logiciel de GeoConcept a été choisi en tenant compte du fait qu'il sera utilisé à la fois par la DTGC et la DUA. Le manuel va contribuer au renforcement du système qui va passer du stade opérationnel au stade pratique. Le manuel a été conçu afin d'étalier les éléments finals du SGII, le manuel contient essentiellement le processus de fonctionnement qui n'a pas été mentionne dans le manuel du logiciel car ses fonctions ne sont pas encore applicables.

Les éléments suivants sont inclus dans le système :

- 1) Processus général de fonctionnement fondamental
- 2) Définition et Installation des coordonnées du système
- 3) Acquisition et Compilation des données
- 4) Application des données Rastar et Acquisition d'autres données
- 5) Importation et Exportation de données
- 6) Importation des données existantes
- 7) Compilation de la base de données
- 8) Correction des attributs à l'aide de la fonction d'analyse
- 9) Application du SQL/ODBC et le rapport existant entre eux
- 10) Analyse de données
- 11) Fonctions d'analyse et de représentation
- 12) Tabulation de l'analyse des couches
- 13) Etablissement de la carte thématique à l'aide des couches virtuelles
- 14) Opération Topologique
- 15) Groupement
- 16) Analyse de l'influence
- 17) Gestion de documents
- 18) Production de cartes
- 19) Application de GeoExplorer
- 20) Quelques problèmes d'importation et d'exportation dans GeoConcept
- 21) Conversion de données dans le SGII.

#### **1 Le fonctionnement Général**

Ci-dessous le processus de préparation de fichier de sortie des cartes (voir la fig.1)

- (1) La préparation
	- − L'étude de la méthodologie d'entrée de données, l'arrangement de cartes destinées à l'entrée de données
	- − La préparation des couches de cartes, la sélection du GCP etc.
	- − La Vérification sur la carte des paramètres de GeoReference
	- − La définition de la structure des données telles que: les polygones, les lignes, les points, et le texte.
	- − La définition de la base de données telles que: le type de données, la quantité de données, le code, la conception de la base de données relationnelles etc.
- (2) L'Entrée de données
	- − Définir la projection de la carte
	- − l'installation de la projection UTM au Sénégal
	- − la définition de la zone de la carte
	- − la définition de type ou de sous-type pour l'entrée de données comprenant les champs dans la base de données
	- − L'entrée de données et l'édition des données d'images
- (3) La sélection de la méthodologie d'entrée de données se fait de la manière suivante:
	- 1) Table de numérisation
	- 2) Numérisation Rastar
	- 3) L'importation et l'édition de cartes à partir des cartes existantes

L'entrée de données tient toujours compte de la topologie de l'édition cartographique, il faut prêter attention à la numérisation tout au long des limites polygonales et linéaires.

- (4) L'entrée de données et l'édition concernant l'attribution de données à partir de la base de données.
	- l'image reliante et le registre de la base de données
	- Donner un code aux propriétés des champs de données de la base de données
	- L'utilisation de la base de données relationnelles.
	- La conception de la forme de la base de données
- (5) La production de la carte thématique
	- la production de la carte thématique par l'analyse des données et
	- l'affichage
	- la production de la carte thématique de classification et l'utilisation des couches virtuelles etc.
- (6) L'analyse des données
	- l'analyse des données et la tabulation par l'interrogation des données
	- la production de cartes thématiques à l'aide des couches virtuelles
	- superposition par l'opération topologique
	- le groupement des catégories entre cartes thématiques
	- analyse de l'influence
	- la gestion des formes
- (7) Imprimer
- (8) Exportation de données
- (9) L'utilisation de GeoExplorer

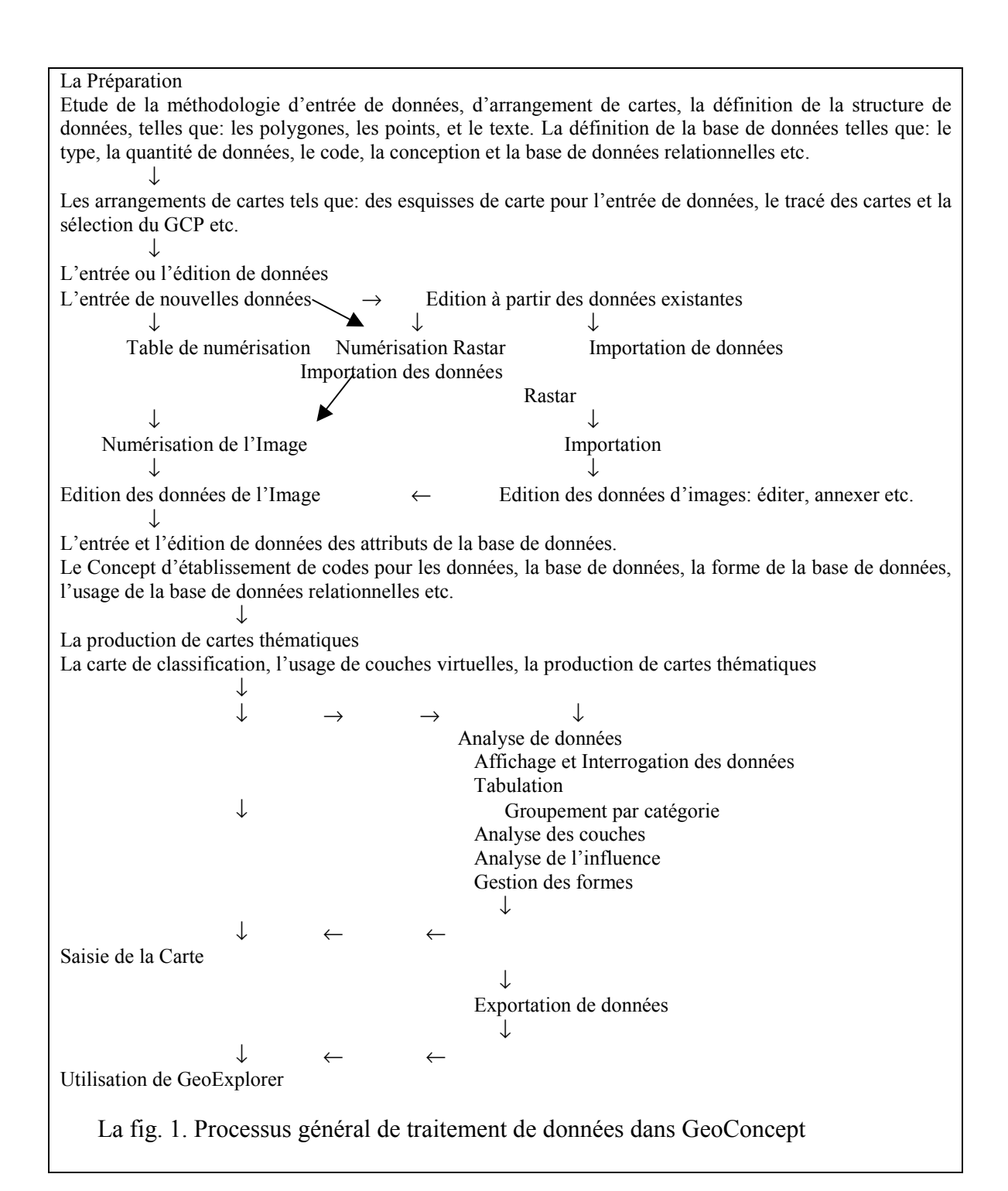

#### **2 Definition et Installation du système**

#### **2.1 Projection de la Carte dans GeoConcept**

Les éléments suivants ont été adoptés pour la carte topographique à l'échelle d'un 1:5000 de la zone urbaine de Dakar.

La même référence ellipsoïde et la même projection de carte sont adoptées dans le SGII. La projection lambert II étendu par default dans GeoConcept. Donc ces éléments doivent être définis dans Geoconcept, en premier lieu. Il sera facile de convertir les coordonnées graphiques en d'autres coordonnées du système, dés que les éléments corrects seront installés.

> Tableau 2.1: Définition du système Géographique ----------------------------------------------------------- Projection de la Carte: UTM Numéro de zone: 28N Référence ellipsoïde: Clark 1880 Origine des coordonnées: Ouest 15 degrés, Nord 0 degré Facteur d'équilibre: 0.9996

**Mémo: Les points de contrôle de la carte de l'échelle d'un 1:5000 sont adaptés au système de coordonnées qui a été ajusté en 1974. Cependant ceux de la carte topographique d'un 1:50000 constituent un autre système de coordonnées qui a pour origine Adindan.** 

Ci dessous, le processus d'établissement du paramètre de la Géoreference dans GeoConcept.

- (1) Editer le fichier gcp. dans le répertoire de GeoConcept à l'aide de l'Editeur ou du traitement de texte
- (2) Ajouter le fichier de définition suivant ; dans le fichier gcp.

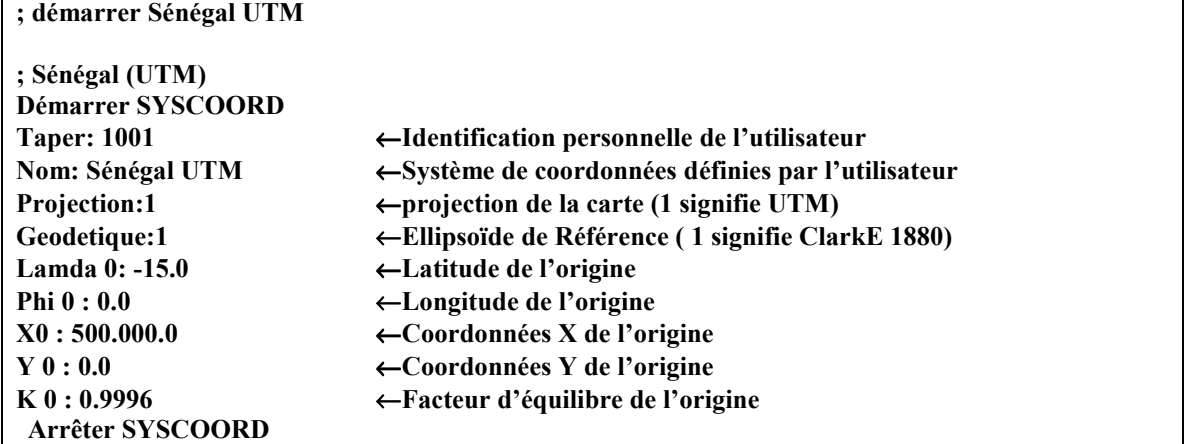

(3) Enregistrer le gpc original

## **2.2 Représentation de coordonnées et Conversion de la projection de Cartes**

GeoConcept a la capacité de convertir ou de transformer automatiquement les coordonnées originales en coordonnées de système à l'aide des paramètres du système de coordonnées définies.

- (1) La représentation de coordonnées et la conversion de la projection Choisir 'WINDOWS (W) -> COORDONNEES (N) Ctrl+Y' sur la barre de commande (se référer à la fig2.1)
- (2) Changement d'unité pour représenter les coordonnées Choisir l'élément approprié dans le menu de la Représentation
- (3) changement de la projection de Carte Choisir la projection appropriée de Carte
- (4) Ou choisir 'Changement-> Changement de la projection de carte' dans le menu d'édition (se référer à la fig. 2.4)

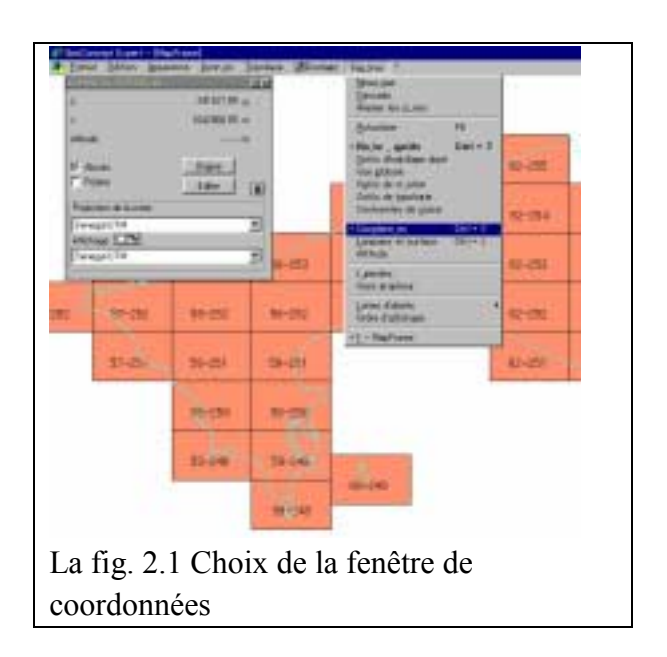

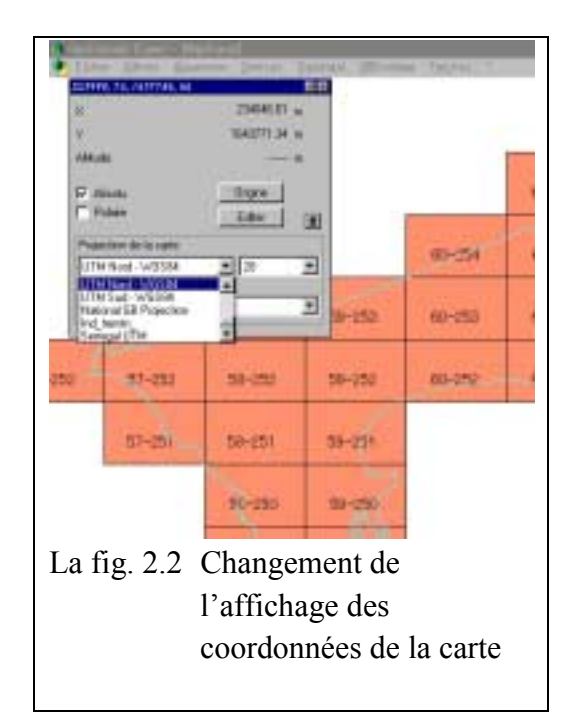

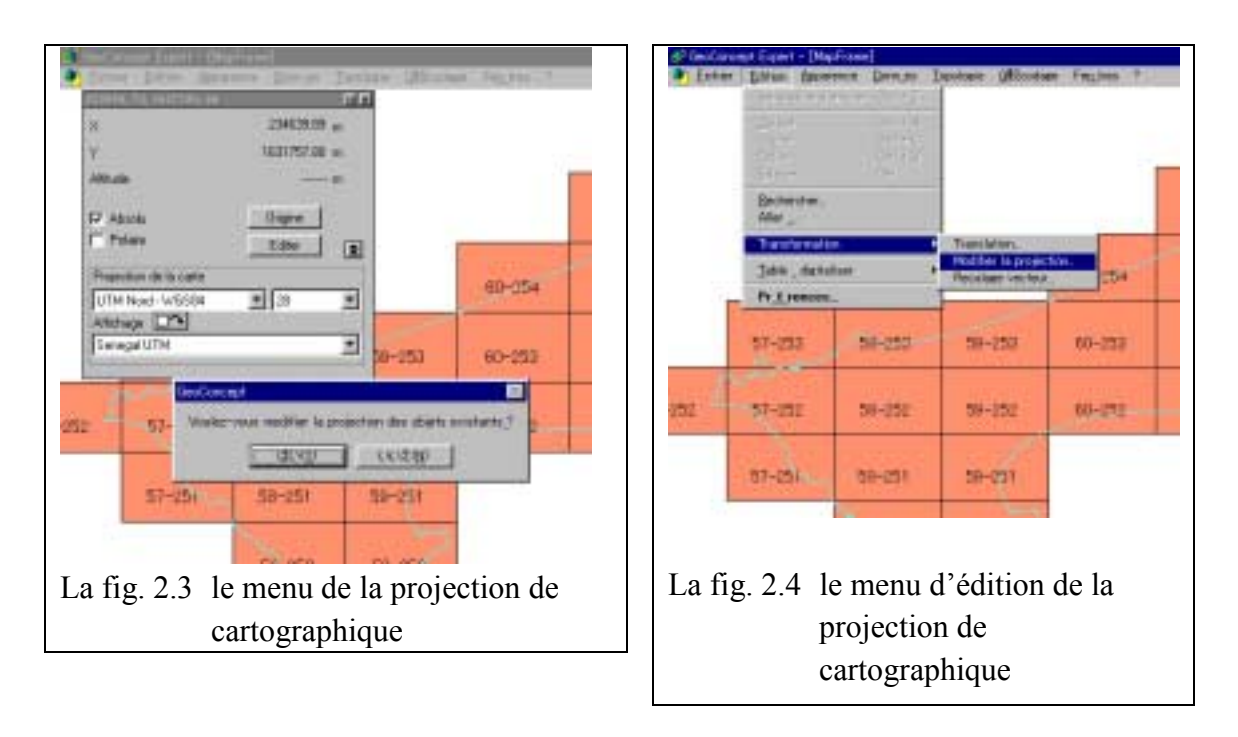

#### **3 Acquisition des données et Compilation**

Le processus d'acquisition de données comprend les étapes suivantes :

- La préparation de la carte pour l'entrée de données, les éléments de données d'images, et la définition des données d'attribut
- L'entrée de données d'images
- Les données de l'attribut
- L'édition des données d'images avec l'analyse topologique et les données de propriétés
- La vérification de données

Dans GeoConcept, il existe deux méthodes d'acquisition de données et de compilation de données d'images:

- la numérisation à l'aide de la table numérique
- la numérisation des données rastar affichées

Se référer au manuel de GeoConcept pour plus d'information sur les méthodes de numérisation.

#### **4 Application des données Rastar et des données d'acquisition:**

GeoConcept effectuent les tâches d'importation des données rastar telles que : Bitmap, fichier d'affichage SPOT, GIF, TIF, et le rastar GeoConcept. Les données Rastar sont utiles dans l'affichage des données d'arrière plan et l'édition des données de vecteur dans GeoConcept. L'utilisateur peut avoir accès aux données de GeoReference et à celles des données de scannage. Il est indispensable d'établir les données de correspondance de quatre points au moins entre les coordonnées de scanner et celles de la carte, indiquée sur la fig. 4.1.

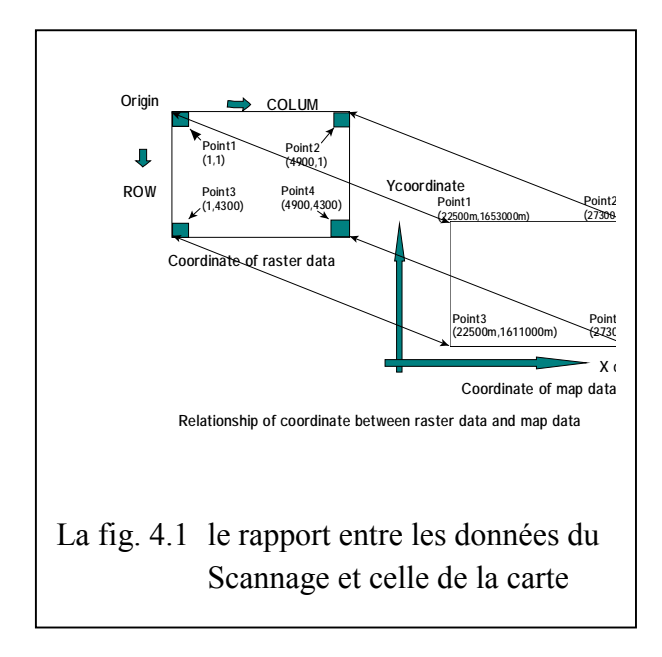

Le processus d'importation des données rastar est le suivant:

(1) choisir la commande d'importation

C'est le processus d'importation de données rastar vers GeoConcept. L'utilisateur fait la sélection des données rastar. Quelques éléments de fichier : bitmap, fichier d'affichage SPOT, GIF, TIF, la carte Défense Station, le rastar de GeoConcept.

- Sélectionner le fichier -> raster -> importation (se référer à la fig. 4.2)
- Sélectionner le nom et le type de fichier des données rastar, dans Windows (se référer à la fig. 4.3)

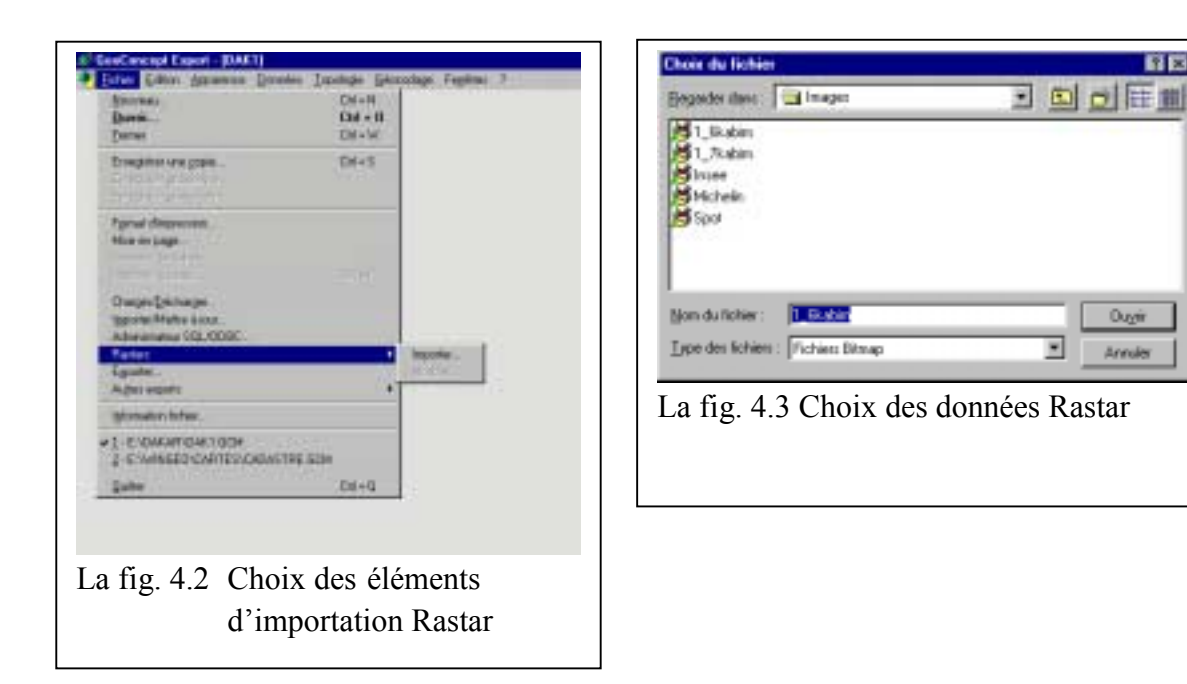

(2) entrer des données Rastar

C'est le processus d'enregistrement du GCP pour harmoniser les données Rastar

- Choisir l'icône d'enregistrement de données pour identifier la GCP sur la fenêtre (se référer à la fig. 4.4)
- L'entrée de données du GCP
- 1) cliquer sur le bouton de gauche pour tracer le premier point sur la fenêtre ( se référer à la fig. 4.5)

Les coordonnées de Scanner seront automatiquement enregistrées par cette action.

2) Etablir les coordonnées de carte à la place de coordonnées de carte

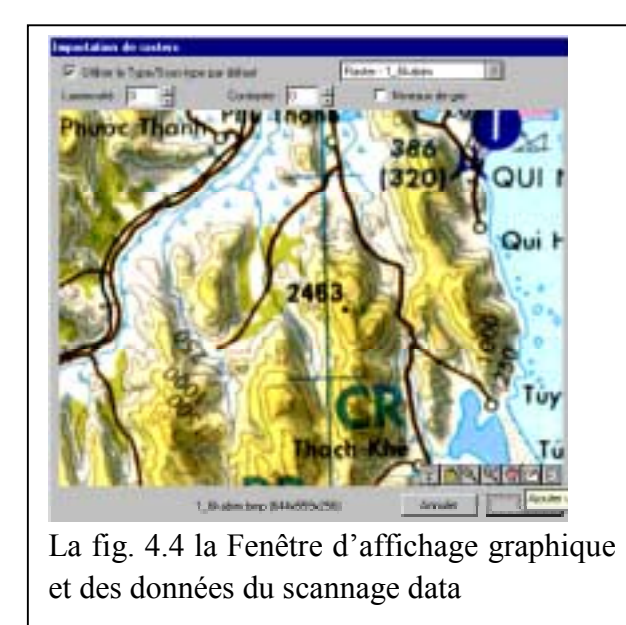

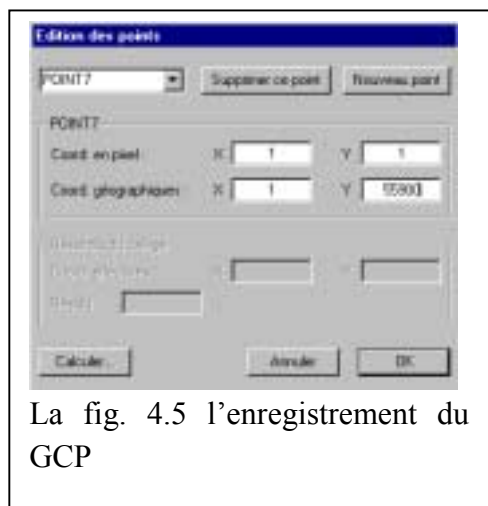

3) Poursuivre l'enregistrement du GCP et compléter au moins quatre points (la fig. 4.6)

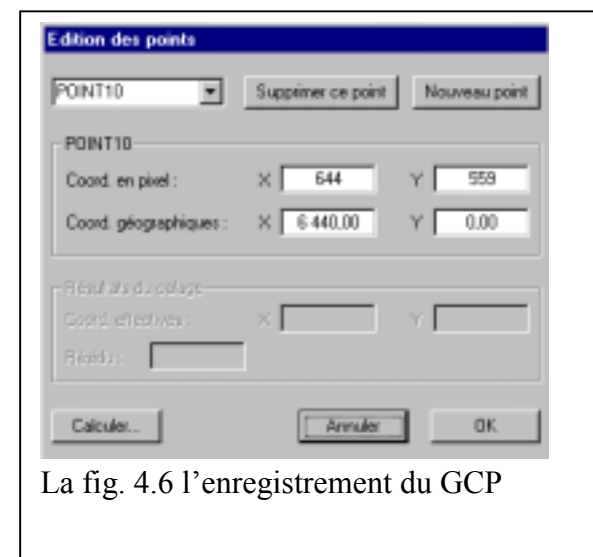

(3) Effectuer le calcul

C'est un processus de vérification du point d'enregistrement en effectuant un calcul des résiduels de la carte. Si l'erreur de calcul est acceptable, il faut donc cliquer sur OK (se référer à la fig. 4.7)

Il existe deux options de traitement de données à ajouter aux données de scannage de GeoConcept ou pour rectifier les données de scannage.

Des que l'action est terminée, cliquer sur ok pour finir la tache.

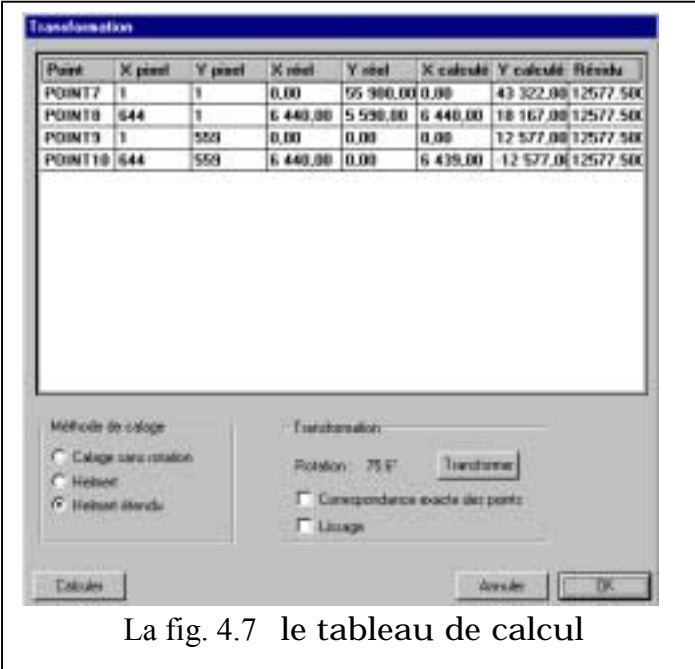

#### **5 Importation et Exportation**

#### **5.1 Importation**

La base de données préparées par un autre logiciel du SIG est disponible dans GeoConcept. Les formats suivants sont appropriés pour l'importation :

- (1) les fichiers GeoConcept
- (2) le fichier DXF
- (3) le fichier MIF
- (4) le fichier E 00 d'Arc info
- (5) le fichier de la Base de données (dBASE et texte)

#### (1) Le fichier GeoConcept

Ce fichier est traité par le fichier Texte ou la base de données, Excel ou le fichier modèle. Ces données peuvent être éditées par l'utilisateur. Le fichier modèle est le fichier Texte comprenant la structure des données et les couches d'informations. Il existe deux champs pour l'importation de données

- 1) L'utilisation directe du fichier de données Faire l'importation du fichier de données GeoConcept après l'établissement de la structure de données La structure du fichier d'éléments d'importation doit être définie d'avance.
- 2) Le choix du modèle de fichier A l'aide du modèle de fichier ; la structure actuelle de données est renforcée et le fichier de données est ainsi importé
- (2) le fichier DXF

Ce fichier sera importé dés que la version 12 d'AutoCad sera disponible. Le CAD est utile dans le transfert des données vers CAD or le SIG. Le processus d'importation est le suivant:

- 1) Il faut d'abord définir la structure de données à importer, avec le nom des couches; sous-couches et des champs
- 2) l'importation

Choisir un fichier à importer Choisir le DXF ASCII dans le même type de fichier, ensuite saisir le nom du fichier

3) s'agissant de l'importation directe. il faut choisir la 'production automatique', ensuite procéder au choix de l'option appropriée

- 4) s'agissant de 'l'importation d'usage' il faut d'abord choisir les données, ensuite procéder à l'installation Définir la classe, la sous-classe, la structure des données ( polygonale, linéaire, en forme de point ou sous forme de texte) et superposer les couches. Faire une connexion entre les couches DXF et les éléments d'importation. Continuer le processus d'importation.
- (3) le fichier MIF

C'est un fichier de texte, qui sert de format d'échange dans MacInfo et le fichier est composé de données graphiques (MIF) et d'attributs de données (MID), il est donc indispensable d'éliminer le virus s'il est d'utiliser dans le fichier MIF de CartaLinx or d'Idrisi 32. Le processus d'élimination de virus est le suivant:

1) fichier à importer

choisir un type de fichier (MIFou MID) et choisir le nom du fichier

- 2) choisir 'l'importation automatique' ou 'l'importation d'usage'
- 3) Lors de l'importation automatique Procéder à l'importation
- 4) Et lors de l'importation classique Faire une connexion entre les classes MIF et les sous-classes du champ de GeoConcept Procéder à l'importation
- (4) le fichier 00E d'ArcInfo

D'abord la structure des données (nom de couches et d'espaces) devrait être confirmée à partir des données Meta et des documents. La classe et la sous-classe devraient être établies au niveau du menu d'installations de données de GéoConcept.

- 1) Procéder à l'importation, ensuite mémoriser la structure des couches
- 2) Annuler pour pouvoir faire l'importation
- 3) définir le type et le sous-type du polygone, de la ligne, du point et du texte comprenant les espaces de la base de données
- 4) Procéder une deuxième fois a l'importation du fichier E 00 Faire le lien entre les couches et les champs et le fichier E 00 et GeoConcept à partir du manuel.
- (5) le fichier de la base de données

Le fichier Base de données, et le fichier de texte ASCII sont capables de faire l'importation vers GeoConcept de la base de données externes.

Ci-dessus un exemple de fichier texte ASCII:

- 1) Choisir le fichier -> mise à jour de l'importation
- 2) Choisir le fichier sujet à l'importation
- Le type de données est défini par la base de données ou le texte délimité d'ASCII
- 3) Se préparer à installer le fichier
- 4) Démarrer l'assistance de l'intégration des données après avoir choisi le séparateur de sélections et les noms de champs de la base de données. Faire très attention lors du choix de l'option ( se référer au manuel) Faire un aperçu du fichier indiqué Choisir un séparateur Choisir l'option qui avait servi lors du choix du nom de fichier, la première fois. Choisir l'option indiquée et l'option par defautl est à éviter
- 5) Procéder à l'importation en faisant un lien entre les champs et la base de données Définir le rapport entre classes et sous-classes, ensuite procéder à l'importation Définir le champ essentiel Etablir la relation entre les champs. Procéder à l'importation.

#### **5.3 Les fichiers d'exportation**

GéoConcept est très approprié dans l'exportation des fichiers suivants:

- 1) le fichier pour GéoConcept renforcé par le format du fichier texte, le fichier de la base de données, le fichier Excel et le fichier modèle de GéoConcept
- 2) le fichier DXF pour AUTO CAD basé sur la version 12
- 3) le fichier MIF pour MapInfo
- 4) le fichier Shape pour Arc info et Arc View
- (1) le fichier de données pour GeoConcept le processus est le même que celui de l'importation
- (2) le fichier DXF

le processus est le même que celui de l'importation

- 1) choisir l'élément de la sous-classe
- 2) procéder à l'importation choisir le fichier  $\rightarrow$  Exportation, ASCII DXF et le nom de fichier vérifier l'option et aller à l'action
- (3) le fichier MIF pour MapInfo
	- Le processus est le même que celui de l'importation
	- 1) choisir l'élément de la sous-classe
- 2) choisir le fichier -> faire l'Exportation transformer le fichier en MIF/MID, et établir le nom de fichier
- 3) Choisir la classe et la sous-classe et procéder à l'exportation, sinon choisir l'importation automatique.
- Mémo: les coordonnées du fichier MIF sont automatiquement converties en coordonnées géographiques WGS84 (ces coordonnées sont la latitude et la longitude)
- (4) le fichier Shape pour ArcInfo et ArcView Parfois cette fonction ne marche pas car elle peut déclencher une erreur dans la version actuelle du logiciel. Se référer au manuel pour plus de détail.
	- 1) Choisir le fichier -> une autre exportation -> saisir la forme et le nom du fichier
	- 2) Choisir l'élément de la classe ou celui de la sous-classe
	- 3) Choisir le champ, et procéder à l'exportation, le nom du champ ne devrait pas faire plus de 8 lettres.

### **5.4 Nouvelle Exportation**

(1) l'exportation d'images

Cette fonction sert à enregistrer le fichier de l'image en fichier graphique. BTM, GIF, JPG, PCX, TIFF ou WMF sont préétablis

(2) Carrelage

L'utilisateur définit les tailles appropriées, divise ensuite le fichier de l'écran en carreaux. L'utilisateur peut établir des fichiers d'adresses

- 1) établir la taille du carreau (rangée ou colonne) choisir le format du fichier dans le registre et cliquer sur 'après'
- 2) choisir l'option de production et cliquer sur 'après'
- 3) choisir la couleur et procéder à l'exportation

Le fichier d'images a une information GéoReference et est disponible pour Arc info, Idrisi 32, et CartaLinx.

#### **6 Importation à partir des données existantes et de leur application**

Les données numériques appelées Croquis sont utilisées dans beaucoup d'organismes au Sénégal.

Les coordonnées ne sont pas conformes aux coordonnées actuelles. Une explication du processus de collection et de conformité a été proposée. La valeur des coordonnées de l'axe Y est translatée au sud à 1000km. Les coordonnées doivent être rassemblées.

- (1) s'agissant du fichier GeoConcept
	- 1) établir un fichier d'exportation à partir du fichier de croquis Les modèles de fichiers GC et de données ASCII sont établis
	- 2) Faire une édition du type de numéro SYSCOORD en fichier ASCII GC pour établir un numéro.

#### **La fig. 6.1 Un exemple à corriger**

```
//$ classe d'ESPACES = HABILLAGE, sous-classe = texte d'échelle, type= 3--------- 
//$ SYSCOORD {modèle 901} ← le modèle 901 est le numéro Syscoord du 
                                       MUT au Sénégal, dans ce projet. 
//$ UNITE de distance : m 
//$ FORMAT:1
```
- 3) Etablir le nouveau fichier d'installation de l'ellipsoïde, la projection de cartes et l'unite en mètre.
- 4) il faut d'abord procéder à l'importation du fichier modèle GC, ensuite à l'exportation du fichier texte ASCII GC.
- 5) les coordonnées Y doivent être déplacées à 1000km au Nord, à l'aide d'une touche de commande.
- 6) Refaire le calcul du domaine de coordonnées dans le fichier de l'information ensuite établir le domaine.
- (2) S'agissant du fichier DXF
	- 1) établir un fichier d'exportation à partir du fichier de croquis
	- 2) Etablir un nouveau fichier en coordonnées UTM du système Sénégalais.
	- 3) Faire l'importation du fichier DXF
	- 4) Les coordonnées Y devraient être déplacées à 1000km au Nord, à l'aide de la touche de commande
	- 5) Refaire le calcul du domaine de coordonnées, ensuite définir le domaine dans le fichier d'information.
- (3) S'agissant du fichier MIF
	- 1) Faire l'importation du fichier MIF vers Idrisi 32
	- 2) Confirmer et Corriger le système de coordonnées dans le fichier MIF. Particulièrement au niveau de la Longitude de la Latitude et le degré du paramètre de GeoReference. Le système de coordonnées devrait être adapté au système de coordonnées géographiques.
	- 3) Convertir la projection du système de coordonnées géographiques en système de coordonnées UTM. Le système Idrisi 32 a déjà adopté l'ellipsoïde WGS 84 comme ellipsoïde de référence par default. En outre le mètre est l'unité de mesure.
	- 4) Etablir un fichier d'exportation

**Menu: Pour le fonctionnement des éléments polygonaux, le fichier MIF devrait être ajouté comme 'code (1,2,0) pour bloquer les virus qui pourraient provenir de l'éditeur. Tout fichier MIF de données de lignes doit être édité pour le programme anti-virus. 'MITLINE' est importé vers GeoConcept.** 

- 5) le fichier MIF est de nouveau sujet à l'importation
	- établir un nouveau fichier dans le système de coordonnées UTM WGS 84
	- importer le fichier MIF établi
	- les coordonnées Y devraient être déplacées à 1000km au Nord, par le truchement de la touche de commande
	- Convertir le système de coordonnées de WGS 84 en ClarkE 1880.
	- Dans le fichier d'information, refaire le calcul du domaine de coordonnées, ensuite définir le domaine.

# **7 Compilation des attributs à l'aide des fonctions de compilation et d'analyse de la base de données.**

Le fonctionnement des attributs de la base de données se fait de la manière suivante :

(1) établir un code dans la classe ou sous-classe de la base de données

Un code est attribué aux éléments d'analyse de la base de données de la manière suivante :

- Cliquer sur données -> configuration. Vérifier et définir la classe ou sous-classe avec un espace à coder, si nécessaire.
- Ajouter le nouvel espace et attribuer un code.
- A l'aide de la touche de commande Ctrl+F ou Choisir données, utiliser les données d'analyse-> chercher. Sélectionner l'élément de la classe ou de la sous-classe pour lui attribuer un code.
- Cliquer sur données -> Remplir un champ
- Cliquer sur la touche de tabulation de 'Remplir Champ' sur le menu de Windows
- Choisir un champ sur Windows et établir la valeur
- Cliquer sur exécuter
- (2) Pour passer d'une couche à une autre

Les déplacements entre les couches de la classe ou sous-classe dans la base de données se font à l'aide des fonctions d'analyse de données.

- cliquer sur données → configuration et confirmer la classe ou sous-classe et le champ à déplacer
- établir la classe ou sous-classe si nécessaire
- définir le champ de la classe ou de la classe à déplacer
- Faire la sélection de l'élément à l'aide de la fonction d'analyse de données par le truchement de la touche CTRl+F ou sélection de données-> chercher. Sélectionner l'élément de la classe ou de la sous classe pour établir un code
- Cliquer sur données ->Remplir un champ
- Cliquer sur la commande de modification de type ou de sous type dans la fenêtre
- Sélectionner Nouveau type ou Nouveau sous-type à l'aide de la souris
- Cliquer sur l'icône de Modifier type ou sous Type
- Cliquer sur l'icône de fermer.

#### **8 Application et Connexion au SQL/ODBC**

La base de données relationnelles dans GeoConcept peut faire la connexion entre la base de données extérieures à l'aide de IDA PI par l'intermédiaire du réseau ODBC. Microsoft 97, est facile à connecter à Access à partir de GeoConcept. Donc le SGII est supposé l'utiliser. Ci dessous le processus de connexion entre les différents systèmes :

- 1) choisir la commande du Fichier→Administrateur SQL/ODBC
- 2) Cliquer sur l'icône de Nouveau et choisir la connexion IDAPI dans le menu ( se référer à la fig. 8.1)
- 3) Choisir la fenêtre de configuration SQL/ODBC, inscrire le nom de configuration SQL/ODBC, et cliquer sur l'icône de créer ( se référer à la fig. 8.2)
- 4) Choisir MS ACCESS dans la fenêtre de Gestionnaire utilisé, ensuite cliquer sur l'icône de la base de données et choisir le fichier Access et cliquer sur l'icône de Suivant ( se référer à la fig. 8.3)

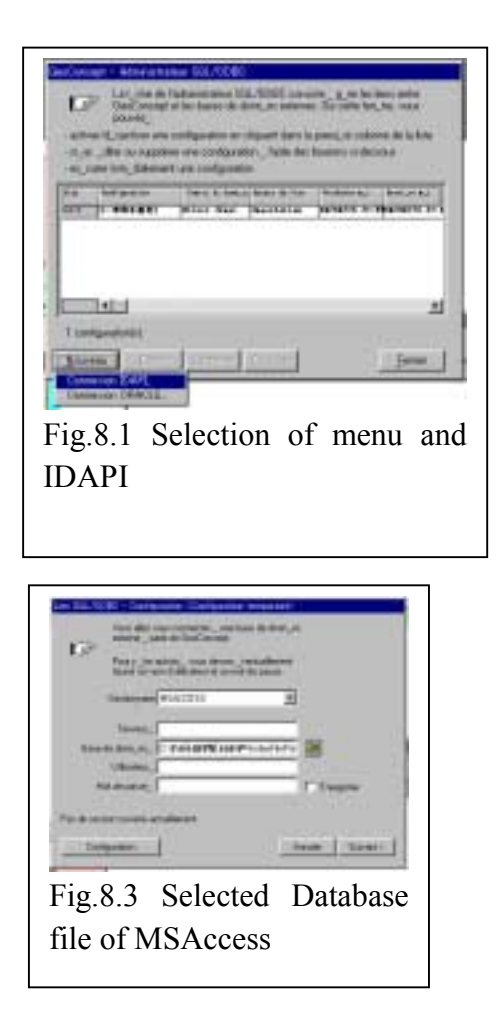

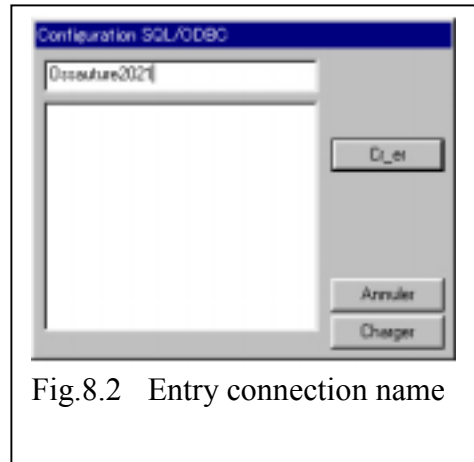

- 5) La fenêtre suivante s'affiche comme Lien SQL/ODBC→configuration >configuration temporaire Sélectionner l'option du defautl ou une autre option et procéder à l'action suivante (se référer à la fig. 8.4)
- 6) Sélectionner l'unique table de liaison et cliquer sur l'icône de Configurer la table (se référer à la fig. 8.5) Cliquer sur Existence et choisir la classe ou sous-classe à relier à la table
- 7) établir le champ clé, ensuite établir un champ de liaison entre MS Access et GeoConcept (se référer à la fig. 8.6) Cliquer sur l'icône OK
- 8) Cliquer sur l'icône de Terminer dans la fenêtre précédente, de la quatrième étape
- 9) Cliquer sur OK après avoir ouvert la nouvelle fenêtre pour donner des informations sur la mise à jour (se référer à la fig. 8.7)

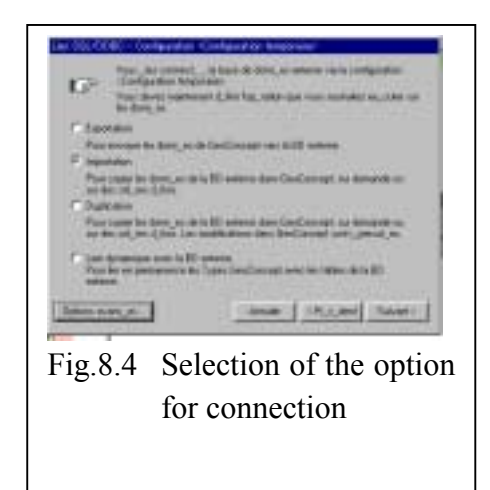

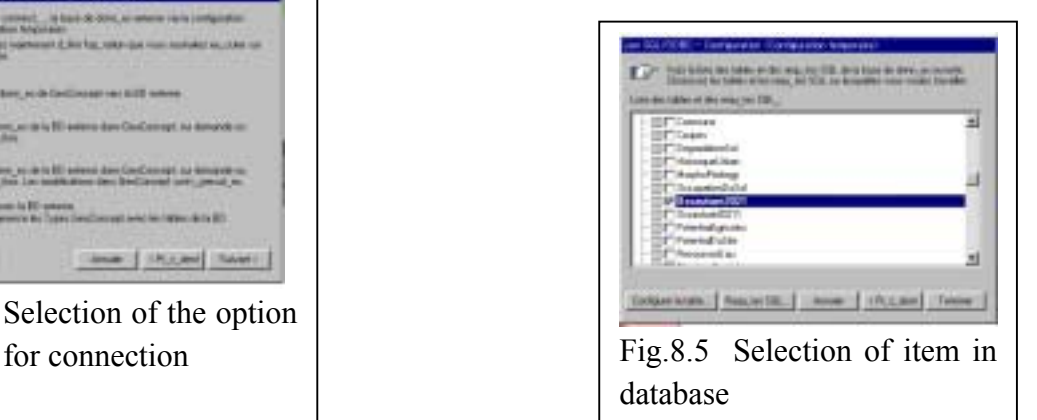

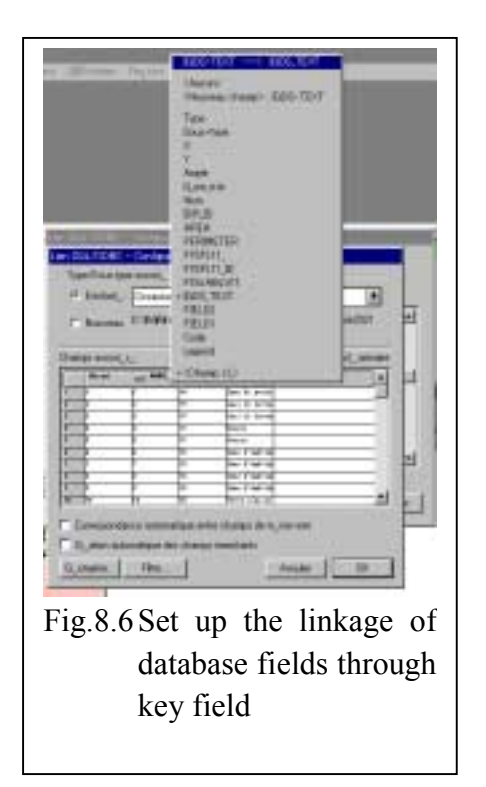

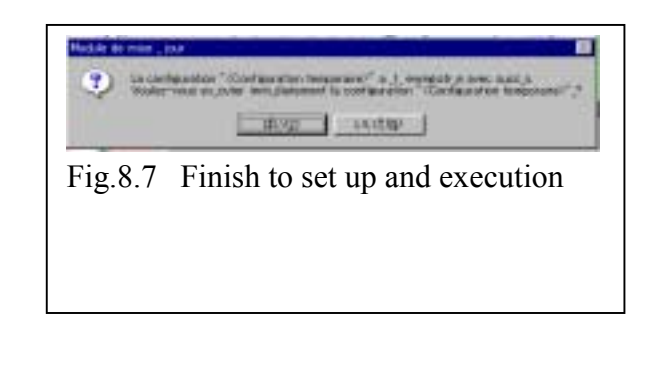

#### **9 Analyse des données**

#### **9.1 Analyse et Affichage**

Les éléments d'analyse sont calculés à l'aide de la feuille de calcul

L'utilisateur peut extraire les informations spatiales nécessaires par l'analyse des elements de données dans la classe ou sous-classe de l'analyse des données topologiques dans GeoConcept. L'utilisateur peut afficher les résultats et fournir des informations sur les données de la tabulation dans la liste de sélection de Windows. Il existe trois sortes de modules de recherche, chercher et de topologie de recherche. Se référer au manuel de GeoConcept pour plus de détail.

L'organigramme de l'analyse des données est indiqué sur la fig. 9.1

Etude de la sélection des commandes d'analyse à partir de Rechercher, Chercher et de la topologie  $\downarrow$   $\rightarrow$  Analyse des fils établissement de la condition d'analyse<br>Définir les conditions  $\rightarrow$  s'adapter à la condition Définir les conditions → s'adapter à la condition Sélection de la Existante couche ↓ ↓ ↓ établissement du texte dans SQL sélection du fichier Saisie des fils définition de la sélection de couches ↓ ↓ Installation des propriétés d'affichage ↓ d'analyse ↓ ← ↓ sélection de l'analyse topologique → établir la condition exécuter la fonction ↓ définition et édition d'analyse ↓ ↓ établir l'option telles que la création de la légende etc. ↓ établir et enregistrer la condition ↓ ↓ exécuter la fonction d'analyse ↓ ← ← ← affichage de l'objet sujet à l'analyse, la tabulation et l'utilisation des données - mise en exergue de l'objet - confirmation de la location affichée - affichage dans Global - tabulation des résultats, l'analyse des données et la production de cartes thématiques la fig. 9.1 schémas de l'analyse et de l'affichage

#### **9.2 Tabulation**

La mémoire de l'objet sélectionné durant l'analyse des données sera transférée sur la liste de sélection dans GeoConcept (voir la fig. 9.2.1.L'utilisateur peut utiliser ces données pour faire la tabulation des champs dans la base de données. En outre un matériel de présentation peut être établi pour l'analyse des données spatiales.

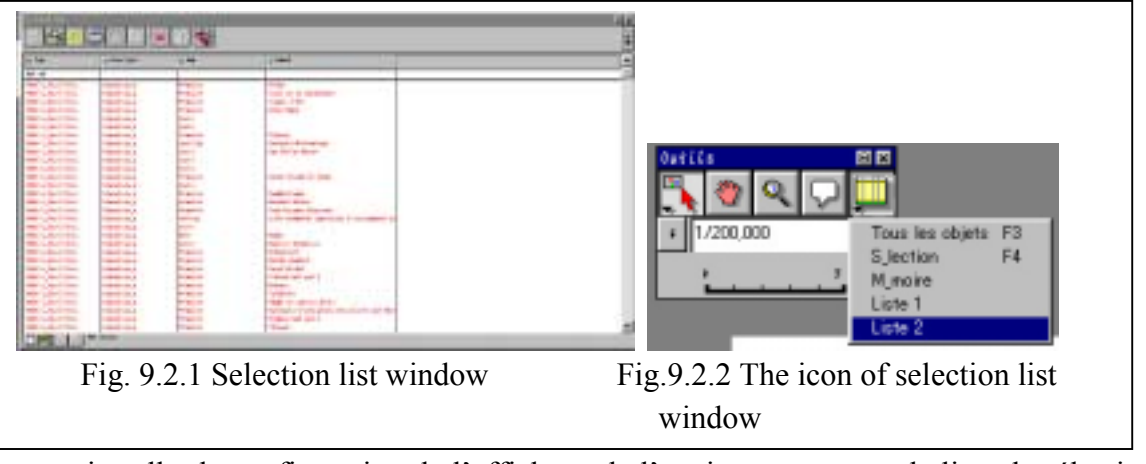

- installer la configuration de l'affichage de l'environnement sur la liste de sélection du menu des champs. Pour l'installation (voir la fig. 9.2.2)
- Cliquer sur l'icône du couteau suisse)sur la fenêtre de sélection
- l'utilisateur établi le champ d'affichage sur la liste de sélection en cliquant sur la touche de tabulation de l'affichage
- cliquer sur la touche de tabulation de 'Rupture Finale' Faire un résumé les données dans la liste de sélection (se référer à la fig. 9.2.4)
- cliquer sur la touche de tabulation de 'Rupture Finale'
- Cliquer sur Afficher la rupture finale dans affichage
- Choisir la position d'affichage du registre en haut ou en bas sur le menu d'affichage.
- Choisir le chronométrage pour faire le calcul des données de tabulations en cliquant sur l'option de Calculer
- Choisir le style d'affichage d'apparence Italique ou Grasse
- Cliquer sur OK

Faire le calcul dans la liste de sélection

- afficher le champ à résumer et sélectionner l'élément de calcul
- le résultat sera affiche sur la fenêtre (voir la fig. 9.2.5)

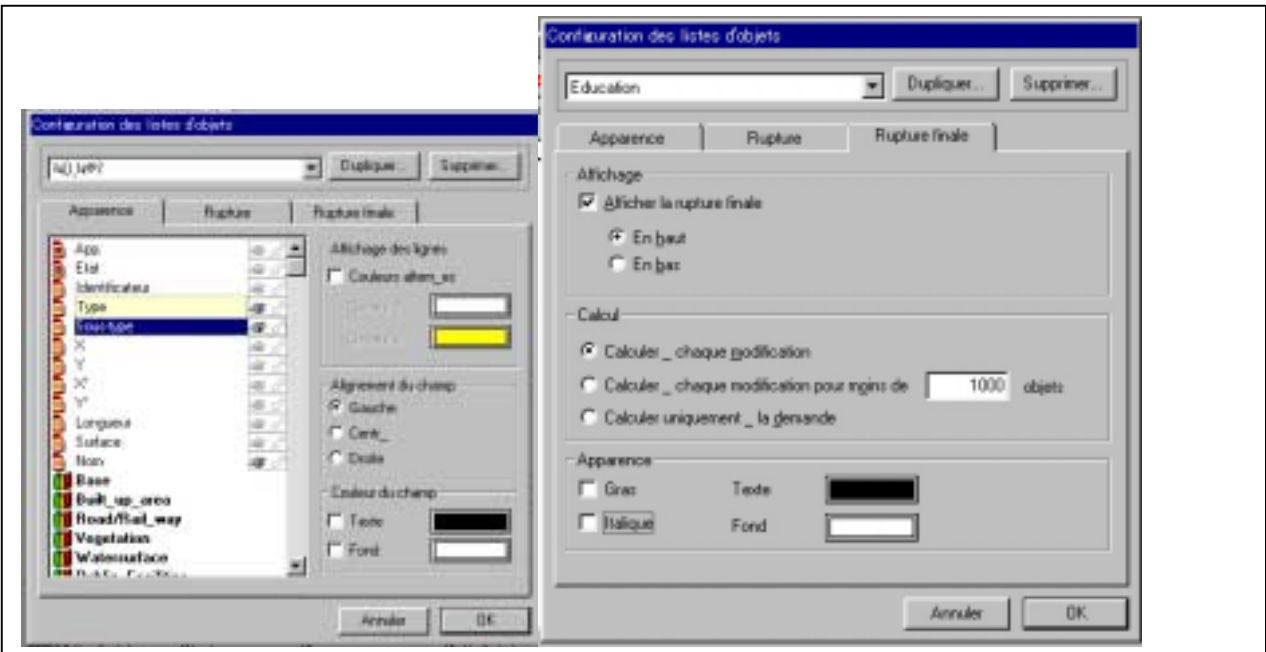

Fig.9.2.3 Set up the configuration Fig.9.2.4 Set up the sum of data

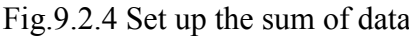

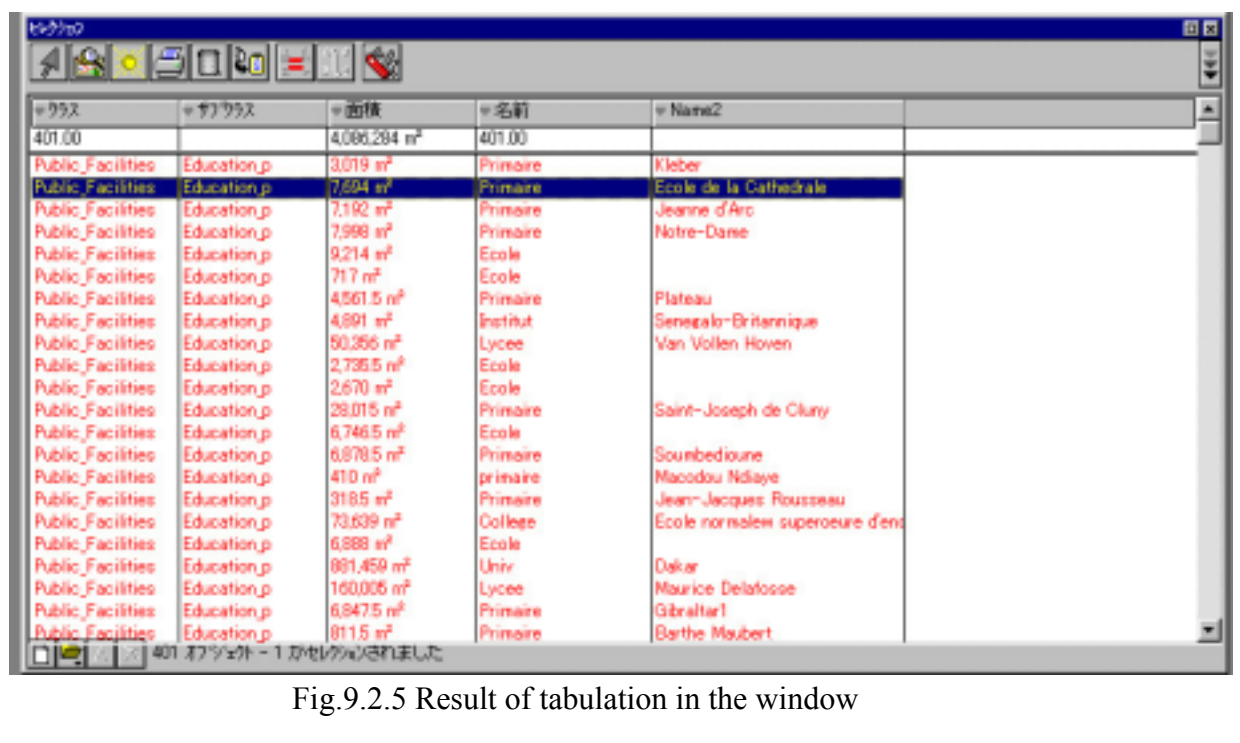

#### **10 Préparation de la carte thématique par le truchement des couches virtuelles**

GéoConcept est très approprié pour l'établissement de couches virtuelles servant à créer les différentes cartes thématiques qu'il faut ajouter aux cartes de cercle, cartes de barre, aux étiquettes et aux symboles à ajouter aux cartes thématiques. Ces modules facilitent le tracé de la statistique, du label du symbole des couches classifiées sur la carte thématique (se référer à la fig.10.1)

L'opération fondamentale ne varie pas. Se référer au manuel pour plus d'informations. Le fonctionnement général des couches virtuelles est le suivant :

- Choisir la carte thématique à afficher ( voir la fig 10.1)
- Cliquer sur l'icône d'Ajouter une couche, et sélectionner la couche virtuelle à établir
- Choisir la classe ou sous-classe en tant qu'objet
- Faire la saisie du nom de la couche virtuelle
- Cliquer sur OK à la fin de l'installation

Ci dessus le processus d'établir le schéma de la barre dans la couche virtuelle

- choisir les cartes thématiques à afficher ( se référer à la fig. 10.2)
- cliquer sur la cible de contrôle au sommet du champ visé au niveau de la sélection des champs ( se référer à la fig. 10.3)
- Etablir la couleur et le type
- Etablir la largeur et l'épaisseur à la propriété d'affichage

Au cas ou il y'aurait une coïncidence entre la valeur de champ et la taille de la barre préétablie ; les opérations suivantes seront nécessaires (se référer à la fig. 10.4)

- Cliquer sur l'icône de l'interrogation. Et cette action installe les variations minimales et maximales.
- Etablir la dimension de la barre qui fait fonctionner la courbe.

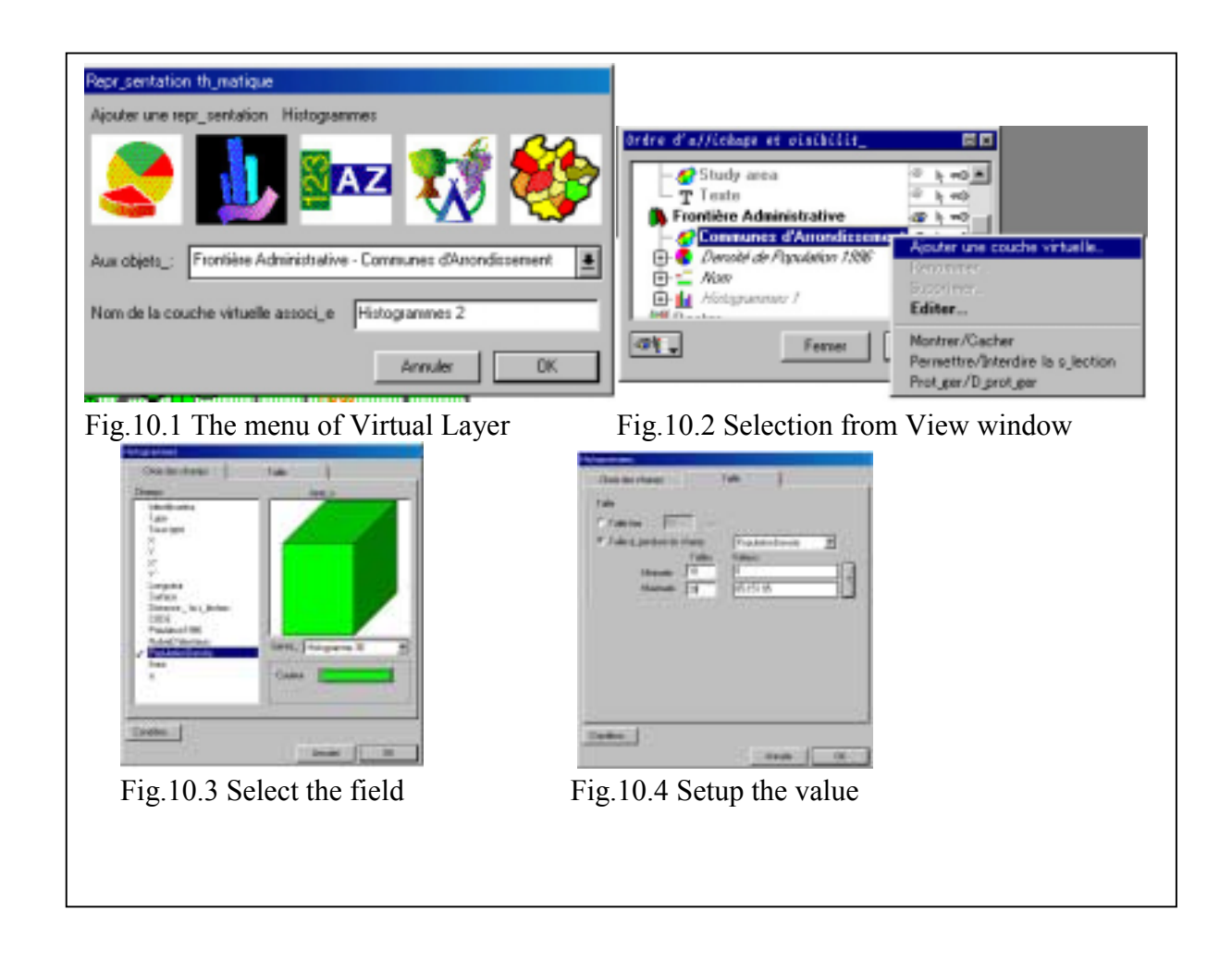

### **11 La Fonction topologique**

Le processus d'analyse topologique est le même que celui de l'établissement de polygones. Cette fonction sert à établir un nouvel objet commun ou la surface totale entre deux ou plus de deux polygones. Ci-dessus le fonctionnement général ( se référer à la fig. 11)

Définition et Sélection du fonctionnement topologique - Installer la couche résultante - Définir l'élément d'attribut sujet à l'extraction : la structure des données, le champ des données et leurs attributs. - Choisir l'option de superposition à partir de l'intersection du polygone situé sur la gauche et celui de la droite. ↓ Procéder à l'opération et ↓ Choisir le premier élément ( à l'aide de la fonction d'analyse des Données, si possible) ↓ Choisir le second objet ( si possible à l'aide de la fonction d'analyse) ↓ Choisir l'option de l'Intersection ( intersection, polygone de gauche, et Polygone de Droite. Tous ↓ Choisir la couche de sortie de la classe et celle de la sous-classe ↓ Choisir l'option ↓ La définition du lien entre attributs, le champ entre la saisie et la sortie ↓ Exécution ↓ ↓ Le résultat sert à : - Afficher la carte thématique - La tabulation - A Saisir la carte La fig. 11 Organigramme de l'opération topologique

#### **12 Groupement**

C'est le processus d'unification entre deux ou plusieurs éléments afin de créer un nouvel élément. La valeur égale unifie les différents éléments selon l'indication du champ principal. Se référer au manuel pour le fonctionnement détaillé. Le texte est un exemple du processus de groupement d'installations publiques selon le type et le nom de l'équipement public.

- 1) choisir l'objet à l'aide de l'analyse des données des établissements scolaires dans l'équipement publique
- 2) choisir la topologie  $\rightarrow$  groupement sur la barre du menu
- 3) établir l'objet sélectionné des établissements scolaires sur la fenêtre, comprenant la classe et la sous-classe
- 4) établir le champ clé
- 5) établir l'objet du résultat pour obtenir le résultat de l'opération
- 6) cliquer sur suivant
- 7) Confirmer et faire la liaison entre champs : un a un.
- 8) Cliquer sur Ok à la fin de l'installation ( se réferer à la fig. 12)

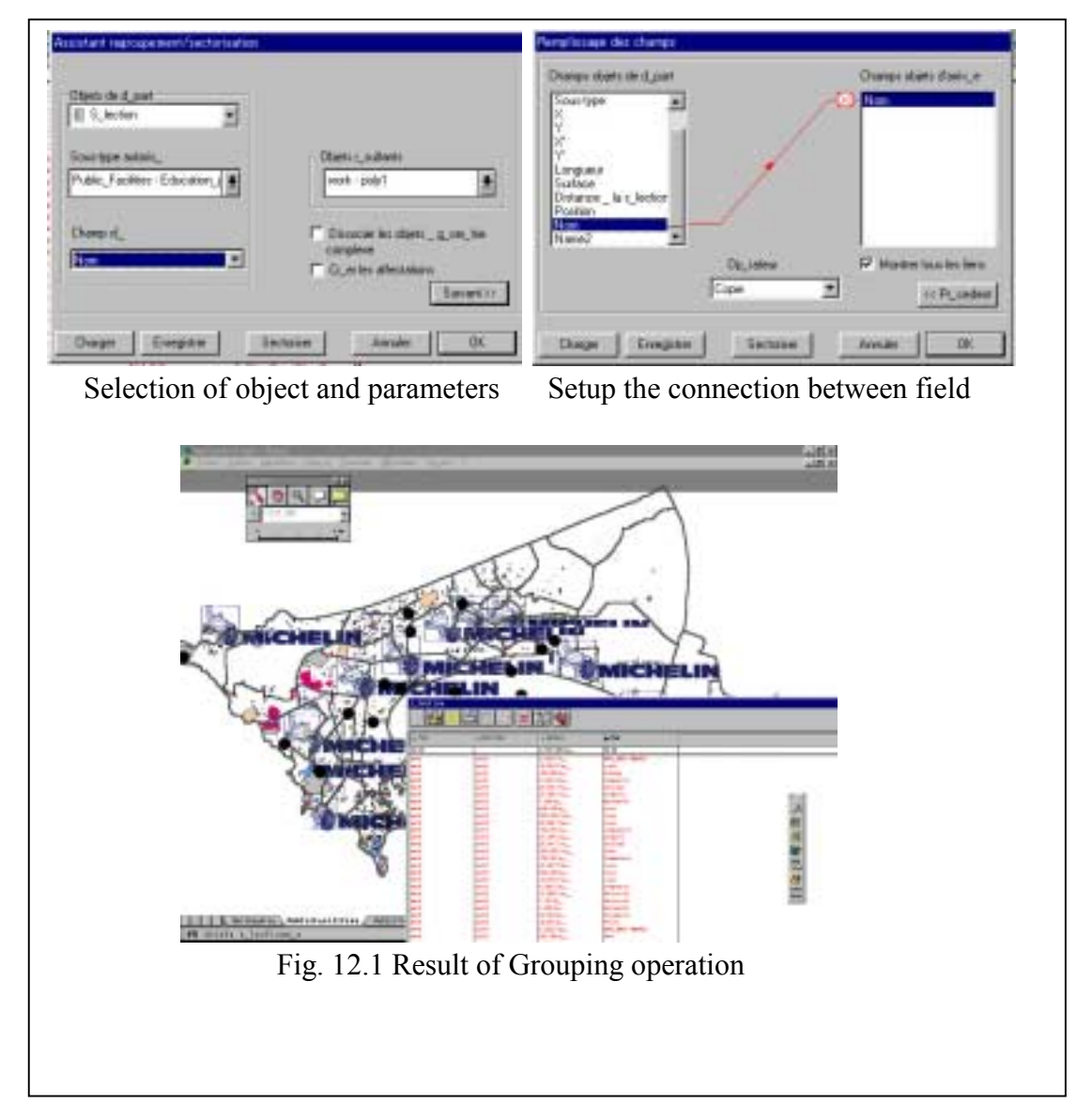

#### **13 Analyse de l'Influence**

La fonction d'analyse sert à évaluer l'accessibilité de l'objet dans le SIG selon l'objectif de l'analyse spatiale et de son organigramme. L'utilisateur établit la couche et les conditions d'extraction tel que le but de l'analyse des données, la distance du butoir etc. L'image du butoir sera utilisée pour l'analyse de données. L'analyse de données utilise les résultats de l'influence et le matériel est produit par l'opération topologique et la fenêtre de la liste de sélection dans GéoConcept. Se réferer au manuel pour plus d'informations. La fig. 3. offre une illustration du processus d'opération.

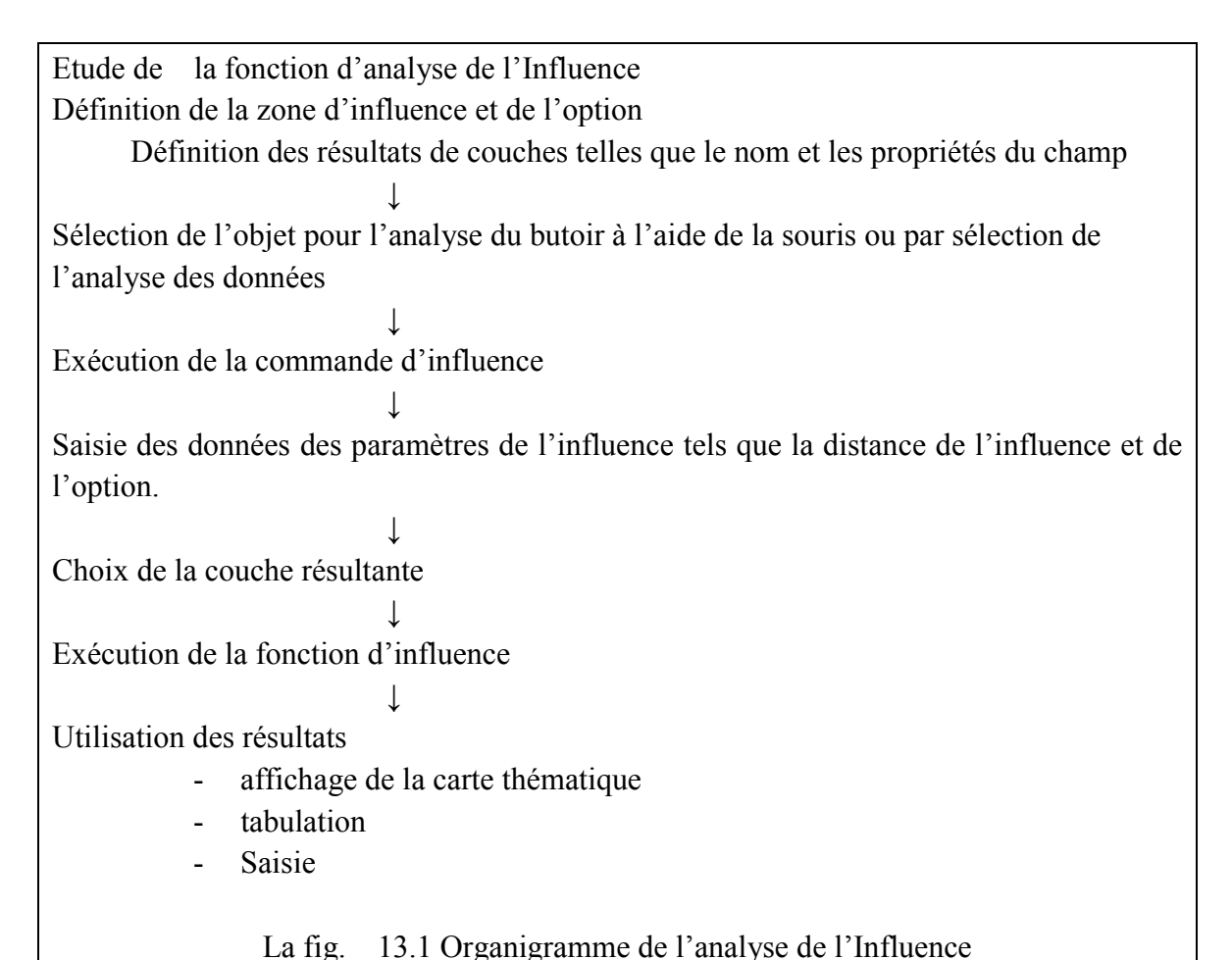

#### **14 Gestion des documents**

Geoconcept a un module qui fait la représentation de documents et la mise à jour des documents d'opération.

Cette fonction est utile dans la gestion d'installations. Le SGII peut faire la gestion de n'importe quel genre de données à l'aide des formes de documents. Les formes de documents sont établies à l'aide de la fonction d'analyse ou la fonction de représentation d'attributs. Ci dessous le processus d'utilisation de la forme de documents

- (1) description de la forme
	- 1) choisir le champ d'affichage dans la forme Sélectionner Données ->Configuration et cliquer sur la barre de tabulation de la fiche à installer pour pouvoir utiliser la forme
	- 2) Conception de la forme Sélectionner l'élément et inscrire tr+I Faire la conception de la forme en cliquant sur l'icône de l'arrangement
- (2) utilisation de la forme

La forme sera affichée à l'aide de la souris de la manière suivante:

Cliquer deux fois sur l'objet

La touche CTR+I ou cliquer deux fois sur la fenêtre de la liste de sélection.

Faire une sélection à l'aide de la souris après avoir choisi l'objet à l'aide e la fonction d'analyse des données etc..

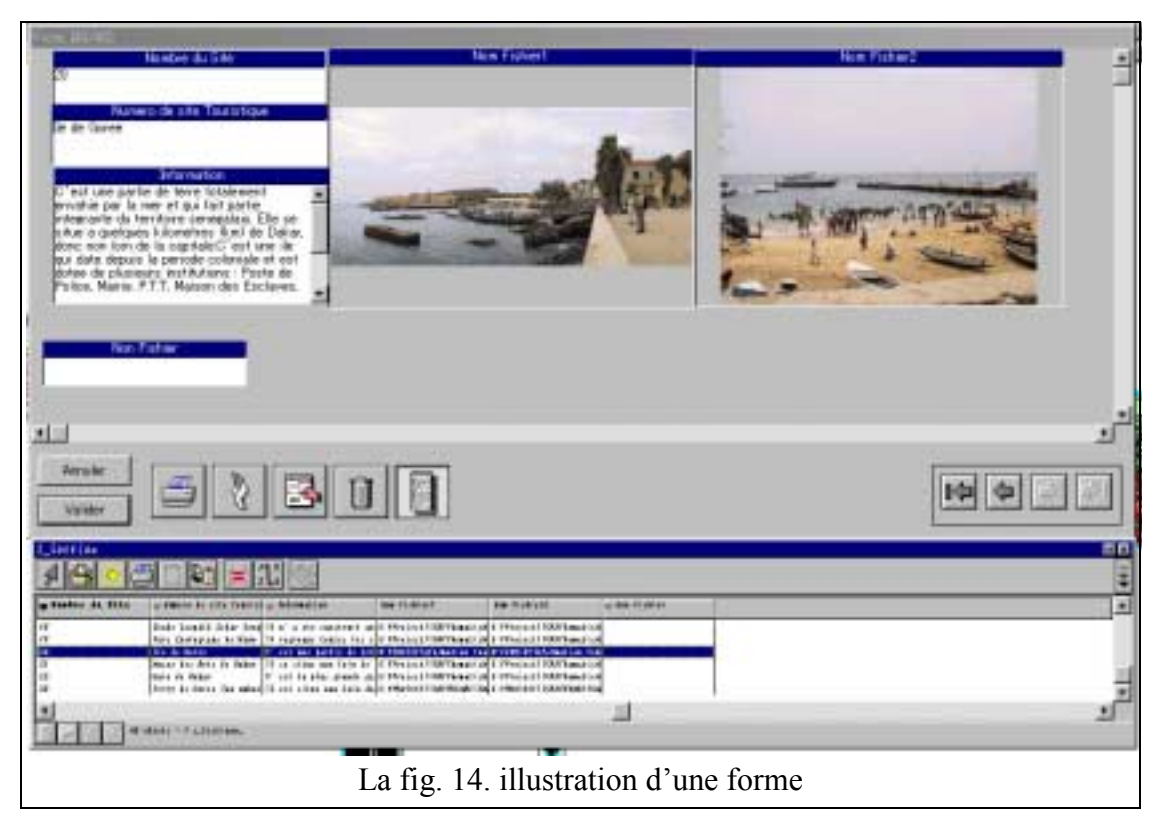

### **15 Production de cartes**

La carte est produite à l'aide du module de fabrication de cartes, la carte thématique et la carte d'évaluation. La fig. 15 offre une illustration du processus d'établissement de la légende de la carte.

1) Processus d'établissement de la carte

sélectionner la balance de la carte et son environnement

définir les lignes et la couleur dans l'option d'analyse ou dans la couche virtuelle représenter la légende à partir des propriétés de la légende et compiler la légende

- 2) Faire le concept de l'arrangement Etirer l'entendue afin de couvrir une feuille, la légende, la direction, l'échelle et les commandes
- 3) Faire la Sortie des cartes Sélectionner l'instrument de sortie et le papier d'impression

Le processus de réalisation de cartes Sélection de l'échelle de la carte, la zone d'imprimerie et la dimension du papier ↓ Définition et Création de la légende ↓ La légende est préparée pour l'option d'analyse, or le module de classification des données -> Créer une classification ou une couche virtuelle ↓ Définir les propriétés de couleur dans l'analyse ou dans la propriété de la couche virtuelle ↓ Editer la légende ↓ Sélectionner les fenêtres-> Légende or CTR+Y. Editer la propriété de la légende ↓ Choisir la zone d'imprimerie et l'échelle de la carte et la conception de sortie ↓ La conception de l'édition de la carte ↓ Edition de la zone d'établissement de la carte, de la légende, du symbole du nord, de la barre d'échelle, des données d'annotation, du logo etc. ↓ Enregistrer l'édition ↓ Procéder à la sortie Sélectionner l'instrument de sortie et la dimension du papier La fig. 15.1 organigramme de la fabrication de carte

# **16 Application à GeoExplorer**

GeoExplorer est un élément de GeoConcept qui peut être utilisé dans les applications de MS Word, MS Excel, MS Access et de Power Point du logiciel de Microsoft office. GeoExplorer offre quelques modules d'affichage, très appropriés dans la gestion de la carte GeoConcept, de la sélection de l'objet et de référence aux propriétés des données. Donc l'utilisateur peut se servir de ces bonnes fonctions pour la gestion de ses données du SIG et de son outil de présentation.

Ces éléments de GeoExplorer doivent être installés pour l'Administrateur du système, et voici un exemple d'introduction de GeoExplorer dans MS Excel ( se référer à la fig. 16.1)

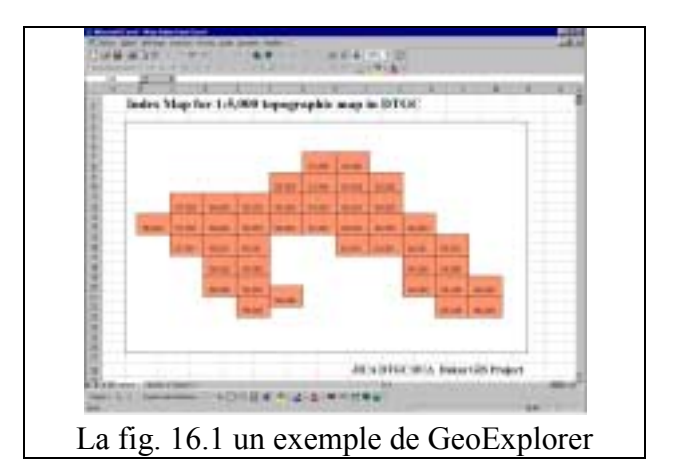

- (1) Ouvrir un nouveau fichier dans Excel de Microsoft Office
- (2) Insérer l'élément de GeoExplorer
	- 1 Placer le curseur sur le point d'insertion
	- 2 Insérer l'élément de GeoConcept et faire la gestion ( se référer à la fig. 16.2)

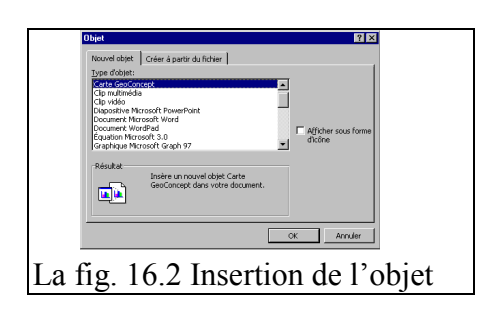

(3) Arrangement de la conception

 Etaler l'objet GeoConcept, le titre et quelques annotations pour dessiner la forme

Changer la position de l'objet si nécessaire.

Sélectionner affichage Barres  $\rightarrow$  d'outilles Commandes dans la barre du menu d'Excel et cliquer sur le Mode de Création (voir la fig. 16.3) et procéder à l'arrangement. Tirer et placer au coin de l'objet à l'aide de la souris Cliquer sur le Mode de Création une deuxième fois et s'apprêter à faire l'édition

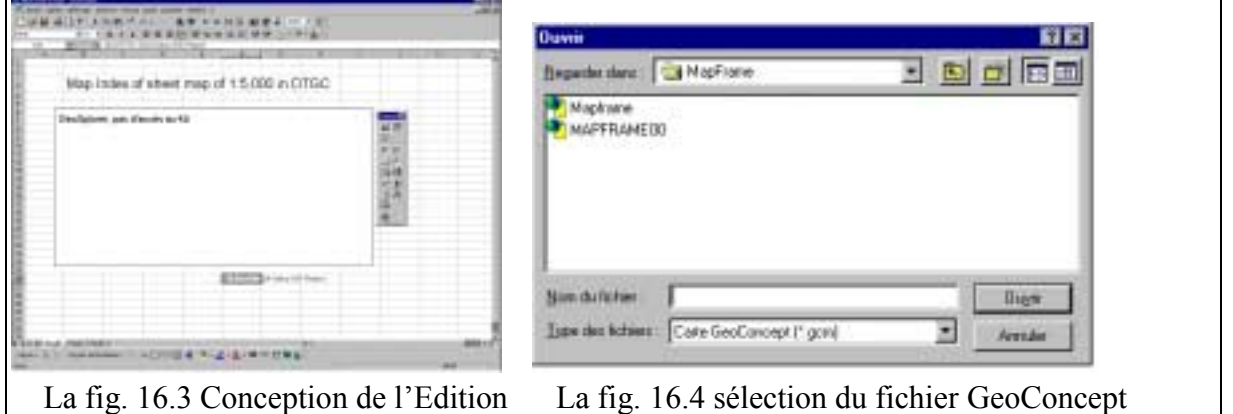

(4) Etablir les données GeoConcept

Placer le curseur de façon à établir la configuration de GéoConcept Cliquer sur le bouton de droite et sélectionner le fichier de données GeoConcept(voir la fig. 6.4)

Se référer au manuel et à la fig. 16.5 pour plus d'informations sur GéoConcept les principales fonctions sont les suivantes:

1) Ouvrir un fichier GeoConcept

- 2) Mode de la souris
- Sélection du rectangle : sélection de l'objet par zone de rectangle
- Sélection de la distance : sélection de l'objet par radius à l'aide du curseur (voir la fig. 16.6)
- Accapareur : PAN du fichier GeoConcept
- $Z$ oom +  $\cdot$   $Z$ oom interieur
- Zoom : Zoom extérieur
- Tabulation d'affichage : Sélection de la tabulation d'affichage dans le fichier GeoConcept –Visibilité

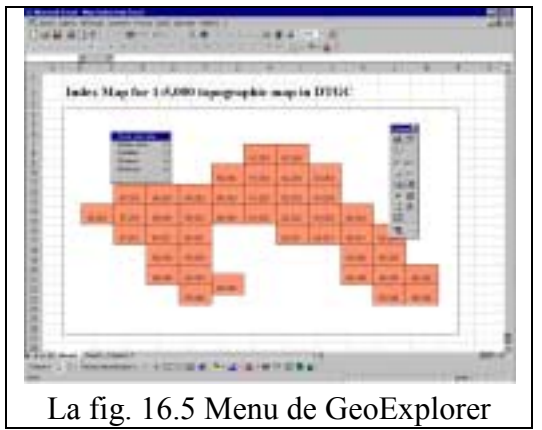

- Position d'affichage : Position
- Carte entière : Contenir les données sur la charpente de la Carte
- Distance
- la Boite d'information
- Sélection du mode actif ou inactif : sélectionner le mode de référence de la propriété des données des éléments de données
- Installation : installer la configuration pour afficher la propriété des données
- Information
- La propriété sélectionnée à l'aide des formes rectangulaires ou rondes par la souris est affichée sur la fenêtre ( se référer à la fig. 16.7)

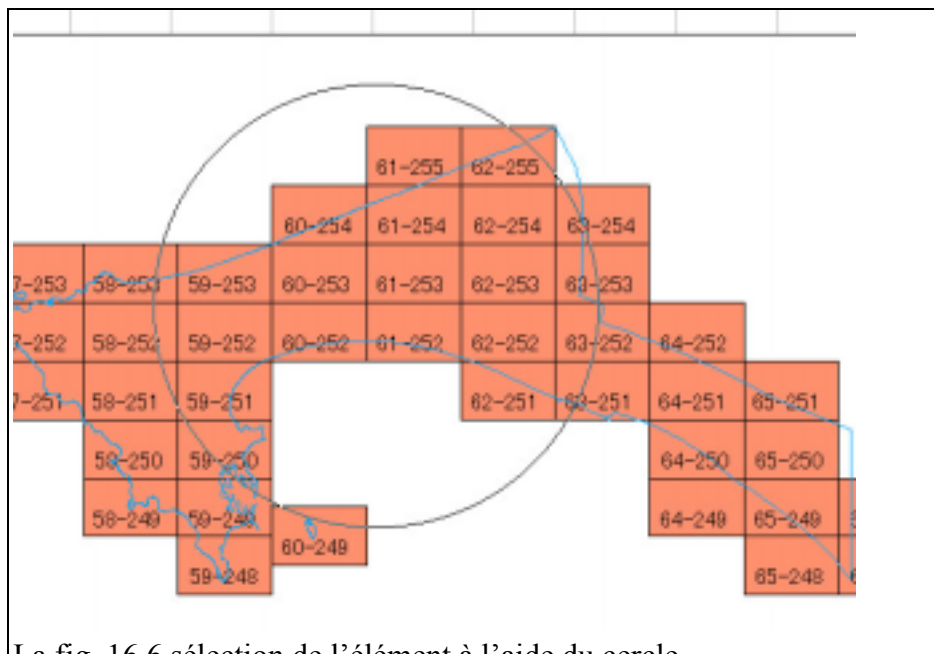

La fig. 16.6 sélection de l'élément à l'aide du cercle

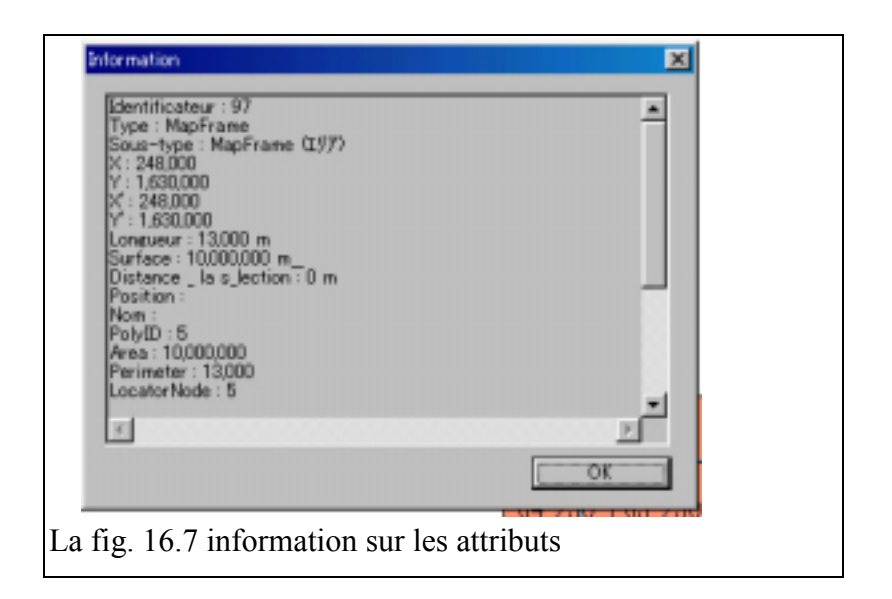

#### **17 L'erreur du fichier MIF**

#### **17.1 L'erreur du fichier d'importation MIF**

L'équipe d'étude a été confrontée à deux problèmes lors de l'étude de terrain, bien que GeoConcept soit adapté au fichier d'importation MIF. Le fichier MIF produit dans CartaLinx et Idrisi 32 dans le SGII pose problème et l'importation est ainsi associée au problème de rejet. Cependant il n'y a pas d'erreur lorsque le fichier est produit dans MacInfo, donc il est important d'éliminer le virus pour modifier la structure des données.

(1) S'agissant des données de LIGNE du fichier MIF

**ERREUR** : Toutes les données ne peuvent pas faire l'objet d'une importation vers GeoConcept

#### **SOLUTION** :

Ces données doivent être accompagnées du programme de rejet 'MITFILE.exe.' Dans le classeur E:Cprg.exe.dans l'ordinateur.

Ce programme modifie la structure des données du fichier MIF dans CartaLinx et dans Idrisi 32.

Le fonctionnement est le suivant :

- Ouvrir la fenêtre MS DOS
- Copier le fichier MIF au classeur du programme fichier e : cprg.
- Exécuter MIT FILE
- L'utilisateur emploi l'unique fichier de saisie et de sortie
- Copier le fichier MIF de sortie
- Importer le fichier MIF vers GeoConcept
- (2) Dans le cas des données de polygones

**ERREUR** : Le dernier polygone ne peut pas être importé vers GeoConcept **SOLUTION** :

Utiliser l'éditeur et éditer le fichier MIF de la manière suivante.

- Ouvrir le fichier MIF dans le BLOC NOTES de MS WORD ou un autre éditeur.
- Déplacer à la fin du fichier MIF
- Insérer les documents suivants à la fin du fichier Code : (1, 2, 3)
- Enregistrer le fichier MIF
- Faire l'importation du fichier MIF vers GeoConcept
- Faire l'importation du fichier MIF dans GeoConcept

# **17.2 L'erreur dans le fichier MIF d'exportation**

# **ERREUR:**

Les fichiers MIF d'exportation dans GeoConcept créent des problèmes au moment de l'importation dans CartaLinx et Idrisi 32. Des erreurs sont affichées et le processus est arrêté, cependant il n'y a aucun problème lorsque les fichiers sont utilisés avec MacInfo.

**SOLUTION :** la méthode anti-virus est la suivante :

(1)La modification de la structure des données dans le fichier MIF

- ouvrir le fichier à partir du BLOC NOTES de MS Word ou un autre éditeur
- insérer la ligne suivante au niveau de la troisième ligne Délimiter', '
- Enregistrer le fichier MIF

(2) La modification de la structure des données dans le fichier MID

Changer le format des données en format CSV ( délimiter) de MS EXCEL

- ouvrir le fichier MID dans Excel
- tous les types de données et choisir le fichier MID
- L'option est choisie à l'aide de la tabulation et la barre d'espacement
- Enregistrer sous texte CSV.

# **17.3 Exportation du fichier MIF dans GeoConcept**

Le fichier MIF est automatiquement converti en degré décimal de la longitude de la latitude selon WGS 84. Il est indispensable de convertir la projection de la carte lorsque l'utilisateur importe ces données dans le logiciel du SIG, du client, et dans ce cas il n'y a aucun problème. L'utilisateur doit connaître le statut des données du fichier MIF dans GeoConcept.

#### **SUJET 1. La Numérisation des données du scannage**

La numérisation Rastar est un module cartographique utile dans l'acquisition de l'information géographique des données du scannage et celles de GeoReference. Il existe deux sources de données pour la numérisation :

(1) La Carte en papier comprenant la superposition des couches cartographiques, les cartes tracées, etc.

Ces données doivent passer de l'état de papier à l'état numérique par le truchement du scanner avant de passer à la numérisation. Ces données doivent être traitées de façon à produire des données de GéoReference.

(2) Les données numériques comprenant les images sculptées, l'Ortophoto, les images satellites etc.

Il existe des données rastar du SIG, qui fournissent des données de la Géoreference. L'utilisateur peut numériser les données du SIG et les afficher directement.

Il y'a trois méthodes de numérisation des données rastar affichées dans le SGII. :

- 1) s'agissant de CartaLinx
- 2) A propos de GeoConcept
- 3) Quant à Arc info

Le fonctionnement détaillé est décrit dans le manuel du logiciel.

- NOTE: il est facile d'établir les données de vecteur à l'aide de la numérisation rastar. Ces données sont plus appropriées que les données de scannage ; pour le traitement des images. Cependant, les données SIG peuvent être acquises de plusieurs manières à l'aide de la table numérique et de manière efficace. L'utilisateur doit décider du choix de la numérisation rastar ou de la table numérique en tenant compte du volume et du rythme de travail.
- Pour une bonne performance, le processus rastar nécessite assez d'espace de disque dur et de mémoire RAM.
- 1. Ci dessous le processus de traitement de données du scanner :
- (1) L'acquisition de données du scanner

La préparation de la carte pour le scannage

Et il faut suivre méticuleusement le processus suivant pour obtenir un résultat satisfaisant pendant l'utilisation du scanner :

- la carte initiale et les éléments doivent être dégagés et identifiés au moment de la numérisation des données de scannage

- Au cas ou la carte serait d'une mauvaise qualité, faire un arrangement de la carte sur l'expéditeur ou faire le tracé de papiers comprenant les éléments nécessaires et le GCP dans l'étape suivante:
- Compléter la préparation du scanner
- Confirmer le GCP et vérifier les coordonnées de la carte.
- (2) le scannage

Faire le traitement des données du scanner. La résolution doit être prise en considération pour garder la précision de la carte initiale. L'utilisateur doit prendre en considération la résolution nécessaire du volume de données pour obtenir la meilleure performance possible durant le processus de numérisation.

2. Les données de GeoReference concernant Idrisi 32

Les données de scanning doivent être converties en images de données de la GeoReference. Ci dessous le processus de traitement

- (1) importation des données de scannage à l'aide de la commande d'importation
- (2) Mesurer le GCP sur les données rastar.

Pour établir le fichier de correspondance entre les données du scannage et celles de la carte, il suffit de mesurer les coordonnées affichées du scannage.

Le GCP doit être pris en considération ainsi que l'équilibre de l'emplacement sur la carte. Le nombre de points sélectionnés dépend de la fonction cartographique. Dans le cas d'une transformation linéaire il est nécessaire d'avoir au moins quatre points, dans le cas d'une transformation quadratique ; il est nécessaire d'avoir au moins six points. Le fichier de correspondance est indispensable dans Idrisi 32 et CartaLinx pour les fonctions de commandes.

(3) Création du fichier de correspondance Utiliser la commande d'édition dans IDRISI 32

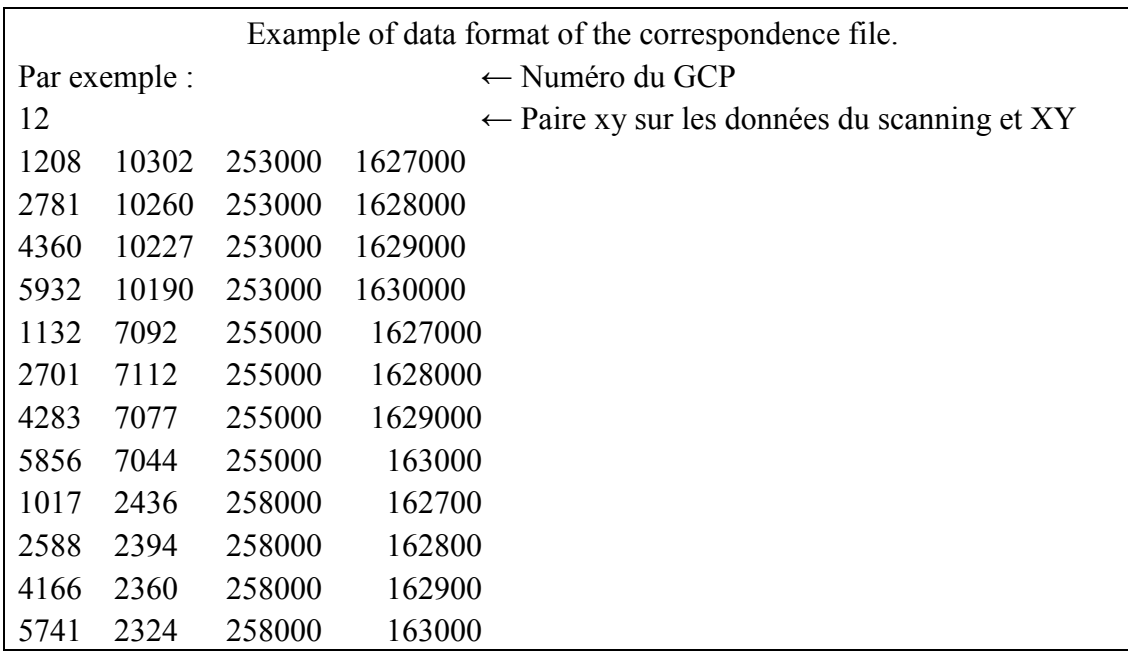

(4) La correction géométrique

Elle confirme l'étendue de la zone X et la coordonnée Y de traitement de données La résolution des données-échantillons doit être établie pour que l'utilisateur puisse avoir une idée précise de l'information.

Procéder à l'aide de la commande d'échantillon

Faire la conversion du format de l'image disponible à partir du fichier dans IDRISI 32

- (5) Il existe plusieurs choix dans Idrisi 32 et ils sont les suivants : Pour CartaLinx, le fichier rastar Idrisi 32, JPG, TIFF, BMP sont disponibles Pour Geoconcept, TIFF et BMP sont disponibles Pour Arc info, le fichier Eadas de LAN et du SIG, TIFF, BMP sont disponibles
- 3. Dans le cas de CartLinx:

CartaLinx peut faire le traitement des données rastar directement utilisables dans Idrisi 32 Le fichier de correspondance est directement utilisé pour rectifier le vecteur de données dans la commande d'échantillon. Et en même temps les données du scannage sont importées ainsi que les éléments de la GéoRéférence.

#### **SUJET 2. Les Problèmes de données liés à l'Importation et à l'Exportation dans GeoConcept**

#### **1. Importation et Exportation dans GeoConcept**

Il existe plusieurs méthodes d'échange de données dans le processus d'importation et d'exportation de GeoConcept et entre les autres logiciels du SGII de la manière suivante :

- 1 le format d'exportation GeoConcept
- 2 le format DXF
- 3 le format MIF
- 4 le format Shape

#### **2. Les problèmes d'importation du fichier MIF dans GeoConcept**

MIF ainsi nommé le format inter d'échange de MacInfo, est un format bien approprié pour l'échange de données. Il n'y aura aucun problème dans la conversion de données, du moment que l'utilisateur dispose du logiciel MacInfo. Cependant l'utilisateur risque d'être confronté à un certain nombre de problèmes de données au cas où le logiciel ne serait pas disponible. Ci dessus la liste des problèmes qui pourraient se poser et les solutions proposées:

#### **2.1 Le problème lié au fichier MIF dans Idrisi 32 et CartaLinx**

L'équipe d'étude a détecté deux problèmes dans le logiciel

(1) le problème lié au polygone

**problème:** la perte des données du dernier polygone pendant le processus d'importation vers GeoConcept des que l'utilisateur se trouve confronté à ce problème, il doit éditer le fichier de données de la manière suivante:

**Solution 1:** choix de la méthode d'édition par l'éditeur lui-même. C'est le processus systématique de l'importation de données. Utiliser le BLOC NOTES ou MS Word ou un autre éditeur pour faire l'édition du fichier MIF Ouvrir le fichier MIF Insérer la ligne suivante à la fin du fichier Code (1,2,0) Enregistrer le fichier MIF

#### Faire l'importation de MIF dans GeoConcept

#### **Solution 2: Par MacInfo**

Le fichier MIF dans Idrisi 32 ou CartaLinx est importé vers MacInfo et MacInfo établi un fichier d'exportation de MIF vers GeoConcept et de manière appropriée

#### **Solution 3: Par CartaLinx**

Un fichier de polygones devrait être réserver à ce problème pour faire le traitement de la topologie du polygone.

Etablir de nouveau un fichier MIF d'exportation Importer le fichier MIF vers GeoConcept

#### **2.2 Le problème des données de ligne du fichier MIF dans Idrisi 32 et CartaLinx**

**Problème:** les données de ligne dans Idrisi 32 et CartaLinx ne sont pas importées vers GeoConcept, et ceci est dû à la structure des données du logiciel.

La position des données expédiées sera transformée à la structure suivante :

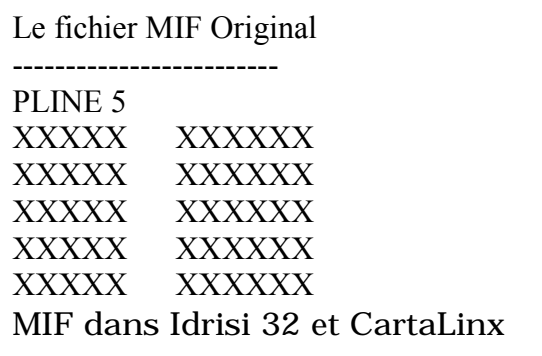

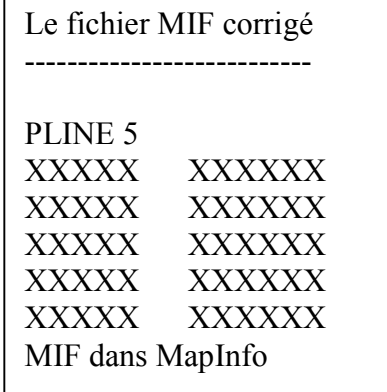

Solution 1 : utiliser le programme anti-virus de MIFLINE.exe.

Avant de procéder au traitement de MIFLINE, il faut d'abord éditer le champ de définition des caractères sur la partie supérieure du fichier MIF à l'aide de l'éditeur ou de MS WORD. Eliminer le champ indiqué ci-dessous entre char et 0

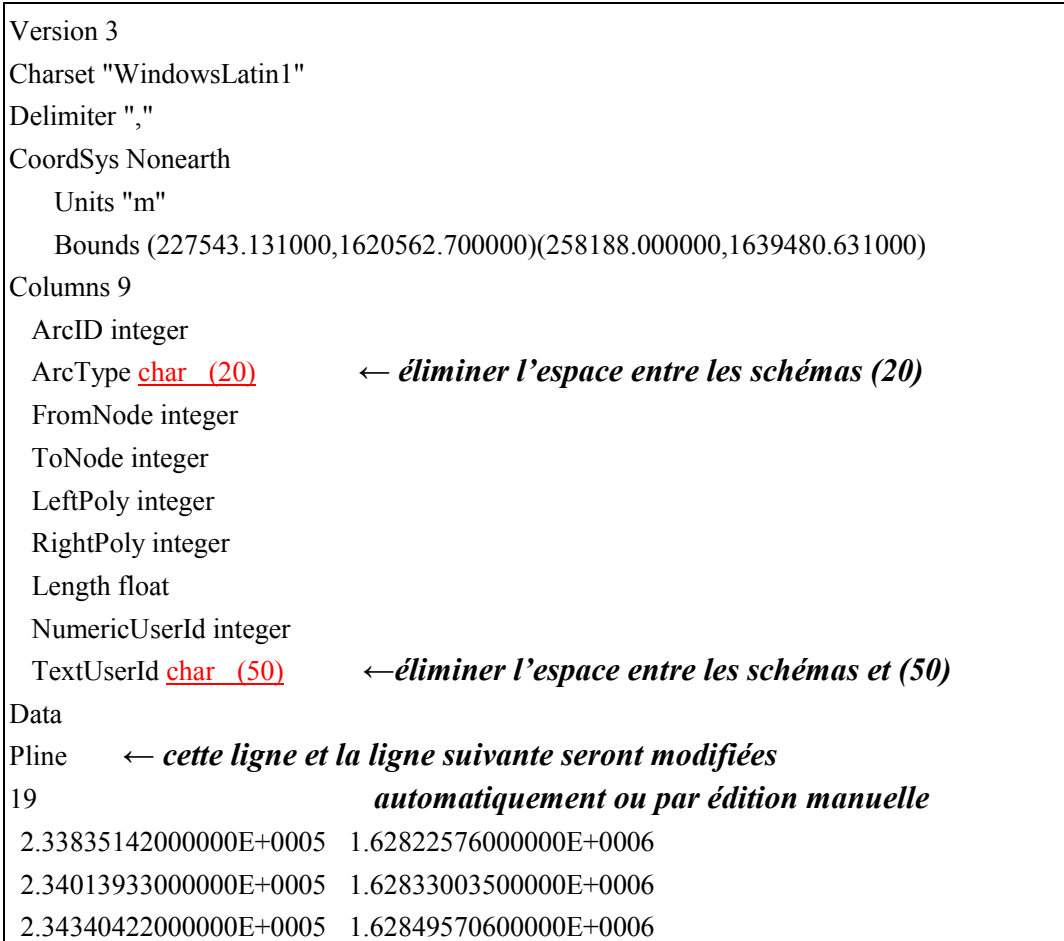

La préparation de MITFILE.exe. se fait de la manière suivante :

- 1) ouvrir la fenêtre MS DOS
- 2) Copier le fichier MIF dans le classeur du programme : E\Cprg\MITFILE.EXE. dans l'ordinateur.
- 3) Exécuter le programme de correction MITFILE.EXE
- 4) Etablir le nom du fichier MIF de saisie
- 5) Etablir le nom du fichier MIF de sortie
- 6) Copier et supprimer l'ancien fichier MIF
- 7) Faire l'importation des fichiers MIF vers GeoConcept

**Solution 2:** Utiliser MapInfo pour établir le fichier MIF via MapInfo

**Solution 3:** Edition manuelle des problèmes de données Ouvrir le fichier MIF par l'éditeur Arrêter l'expédition manuellement après PLINE dans le fichier MIF Enregistrer le fichier MIF Importer le fichier MIF vers GeoConcept

#### **SUJET 3: Le fichier d'exportation de MIF dans GeoConcept**

#### **3.1 L'unite de référence dans le fichier MIF**

Le fichier d'exportation de MIF est converti automatiquement en degré décimal de la latitude de la longitude selon WGS 84. Lorsque l'utilisateur fera de nouveau l'importation de ces données vers GeoConcept pour, les données du logiciel du client doivent être converties en une projection différente. Cependant ceci ne doit pas être considéré comme un problème du moment que l'utilisateur possède MacInfo.

L'utilisateur peut faire l'importation du fichier MIF vers MapInfo et établir un fichier d'exportation selon l'unite mètre de référence dans MapInfo. Ci dessous un aperçu des données MIF dans Idrisi 32 et CartaLinx dans le SGII.

- (1) Importation du fichier vers Idrisi 32
	- -1 Importation du fichier dans Idrisi 32
	- -2 confirmer le contenu de la projection de carte dans le module metadata reconfirmer ces paramètres de la manière suivante : l'unité de la carte dans la latitude de la longitude l'unité de distance de la carte en degré
	- -3 Convertir les données importées à partir de la latitude de la longitude en UTM du Sénégal à l'aide des commandes du Projet. Le UTM-28n du Sénégal est préétabli dans le SGII.
	- -4 Etablir un fichier MIF d'exportation
	- -5 Exporter les données vers GeoConcept
- (2) Importer le fichier vers CartaLinx
	- -1 Importer le fichier dans CartaLinx
	- -2 Confirmer et éditer la projection de la carte dans la GéoReference du module de Préférence.

Reconfirmer ces paramètres de la manière suivante:

l'unité de la carte dans la latitude de la longitude

L'unité de distance de la carte en degré. -3 Procéder à l'aide de la commande du Projet

Sélectionner la projection UTM au Sénégal.

- -4 établir un fichier d'importation selon les données modifiées
- -5 Importer le fichier MIF vers GeoConcept.

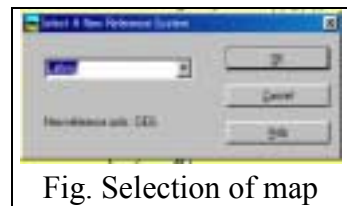

projection

# **3.2 L'erreur dans le fichier MIF d'importation**

# **PROBLEME :**

Le fichier MIF d'exportation dans GeoConcept crée des problèmes lors de l'importation dans CartaLinx et Idrisi 32. Le processus est coupé court des qu'une erreur est signalée. Bien qu'il n'y ait pas de problème lors de l'utilisation de MapInfo, il subsiste des problèmes dans le logiciel de la troisième partie.

**Solution:** le processus d'élimination du virus est le suivant :

- (1) la modification de la structure des données dans le fichier MIF
	- Ouvrir le fichier MIF à partir du BLOC NOTES ou MS WORD ou un autre éditeur.
	- Insérer la ligne suivante au niveau de la troisième ligne 'Délimiter'
	- enregistrer le fichier
- (2) La modification de la structure des données dans le fichier MID
	- Changer le format des données en format CSV ( délimiter) par cette opération
	- ouvrir le fichier MID comme fichier de texte dans MSExel
	- changer le type de fichier de defautl et sélectionner le fichier MID
	- l'option est choisie à l'aide de la tabulation et de la barre d'espacement
	- Confirmer pour faire une importation appropriée dans Excel
	- Enregistrer sous le fichier texte CVS et supprimer le fichier

# **SUJET 4. La conversion des données numériques existantes du Croquis de GeoConcept**

Au Sénégal les données de croquis sont largement utilisées à la DTGC et à la DUA et dans les agences affiliées. Il est établi que ces coordonnées de carte ne correspondent pas aux coordonnées de la carte d'un 1:5000. Et l'explication suivante est proposée pour l'ajustement des données de la carte d'un 1:5000 à la DTGC et dans l'infrastructure des données spatiales du projet.

Les données actuelles de croquis à la DTGC et à la DUA sont les suivantes : Les Coordonnées Y du croquis sont accordées à la carte d'un 1:5000. Les Coordonnes Y sont déplacées à environ 1000000 de mètres le long de l'axe Y.

Donc les données ne s'accordent pas avec la carte topographique d'un 1:5000, en outre la projection cartographique dans GeoConcept est utilisée pour l'extension du systéme de coordonnées français Lambert II. , de telle sorte qu'il sera impossible de transformer les données GeoConcept en WGS84 ou en une autre projection cartographique. La projection cartographique des données de croquis existantes doit être modifiée et adaptée aux données UTM du Sénégal. Ci dessous la méthode de conversion des données existantes.

(1) S'agissant de l'utilisation du format d'échange de GeoConcept et du fichier DXF un fichier d'exportation de tous les croquis est établi selon l'état actuel des données Etablir le nouveau fichier GeoConcept selon la projection cartographique de l'UTM du Sénégal.

Importer tous les fichiers DXF vers GeoConcept.

Sélectionner toutes les données par la fonction d'analyse ou la commande CTRL +A Sélectionner le module de transformation et déplacer les 1.000.000 de mètres le long de l'axe Y

Etablir la distance d'un 1.000.000 de mètres contre l'axe Y et exécuter

- (2) Changer la définition de la zone de données dans le module du fichier de menu. Sélectionner le fichier -> Information Calculer la zone de données Procéder à une mise à jour de l'information.
- (3) S'agissant du format d'échange de GeoConcept
	- -1 établir un fichier d'exportation sur GeoConcept le modèle GC de fichier et le fichier ASCII GC sont importés par l'utilisateur
	- -2 Editer le numéro de Syscoord dans le fichier texte de ASCII selon le numéro pré établi de l'UTM du Sénégal.

#### Exemple d'édition

//\$FIELDS Class=HABILLAGE; Subclass=Texte d'échelle; Kind=3..................................

//\$SYSCOORD **{Type: 901 } ← type 901 de l'UTM du Sénégal dans le fichier de configuration du SGII** 

//\$UNIT Distance:m

//\$FORMAT 1

- -3 Etablir le nouveau fichier qui est défini comme l'UTM-28 N du Sénégal et l'unité de référence en centimètre.
- -4 Importer le fichier du Modèle GC et le fichier texte ASCII GC.
- -5 Sélectionner tous les éléments et déplacer la distance d'à peu prés 1000 kilomètres le long de l'axe Y.
- -6 Définir l'information du fichier pour établir la zone

#### (4) S'agissant du DXF

- -1 Etablir tous les fichiers de chaque classe ou sous-classe
- -2 Etablir le nouveau fichier qui est défini comme l'UTM-28N du Sénégal et l'unité de Référence en centimètre.
- -3 importer le fichier DXF et le fichier texte ASCII GC.
- -4 Sélectionner tous les projets et déplacer la distance d'à peu près 1000 kilomètres le long de l'axe Y
- -5 Définir l'information du fichier pour établir la zone.

# **6 La différence entre le type de clavier et le matériel**

Le clavier français peut faire le traitement des caractères spéciaux et l'unité est différente du standard américain par exemple: point (.) virgule (,) point virgule (;) et deux points (:) etc .

Quand l'utilisateur emploie les caractères spéciaux à partir du clavier français dans CartaLinx et Idrisi 32 fabriqués aux USA, aucun problème n'est signalé concernant l'utilisation des caractères français dans le logiciel.

Le paquet de caractères français dans Idrisi 32 et CartaLinx n'est pas encore disponible sur le marché. La version précédente fournit des caractères français. En outre il est important de changer l'environnement de l'unité de l'ordinateur.

GeoConcept existe aussi en version française.

#### **Reference L'Echange de données dans le SGII**

Le SGII utilise le logiciel du SGII et le logiciel cartographique de GeoConpt, Idrisi 32, Charlatan et Arc info. L'échange de données et le rapport entre le logiciel et le format des données concernant l'importation et l'exportation de données sont indiqués à la fig. 1. Bien que le format disponible soit différent dans chaque logiciel, il est recommandé d'utiliser le format suivant d'échange de données dans le SGII.

(1) le format MIF

Il est possible de faire l'importation et l'exportation de données directement entre GeoConcept, Idrisi 32, et Cartalinx à l'aide du fichier MIF de MacInfo. Il ne faut surtout pas oublier la présence d' erreurs dans le fichier MIF.

(2) le format SHS

Ce format dans ArcView et ArcInfo est exporté à l'aide de GeoConcept, il est aussi directement importé et exporté entre Idrisi 32 et Cartalinx.

(3) le format DXF

Le fichier DXF est disponible pour tous les logiciels. Cependant l'échange de données se fait au niveau 12 du fichier DXF, toutes les couches de données doivent être établies pour être utilisé dans les fichiers DXF.

S'agissant d'ArcInfo

Les données topologiques sont traitées après l'importation du fichier DXF Convertir en fichier Shape.

Importer vers Idrisi 32 ou CartaLinx

S'agissant d'Idrisi 32

Importer vers Idrisi32

Importer le format Idrisi 32 dans CartaLinx ou utiliser le format d'exportation disponible entre Idrisi 32 et Cartalinx.

(4) L'autre format

Un autre format est importé et exporté dans CartaLinx ou Idrisi 32 à travers le format disponible dans d'autres logiciels du SIG.

Dans ArcInfo il existe un format de texte du fichier générateur et du fichier non générateur. Ces formats de fichier sont disponibles pour Idrisi 32 et CartaLinx, ces données peuvent être traitées comme des données de ligne, de point, de polygone, et toute la combinaison dans Idrisi 32 et CartaLinx. Le fichier générateur et celui non générateur des données de polygones doivent être séparées individuellement des données de ligne, de point, et des marques de polygones. Les données de point, de marques de polygones des données d'attribut et des champs clés, qui pourraient être liées à la base de données relationnelles du fichier Texte ou MS Acess dans Idrisi 32 ou CartaLinx.

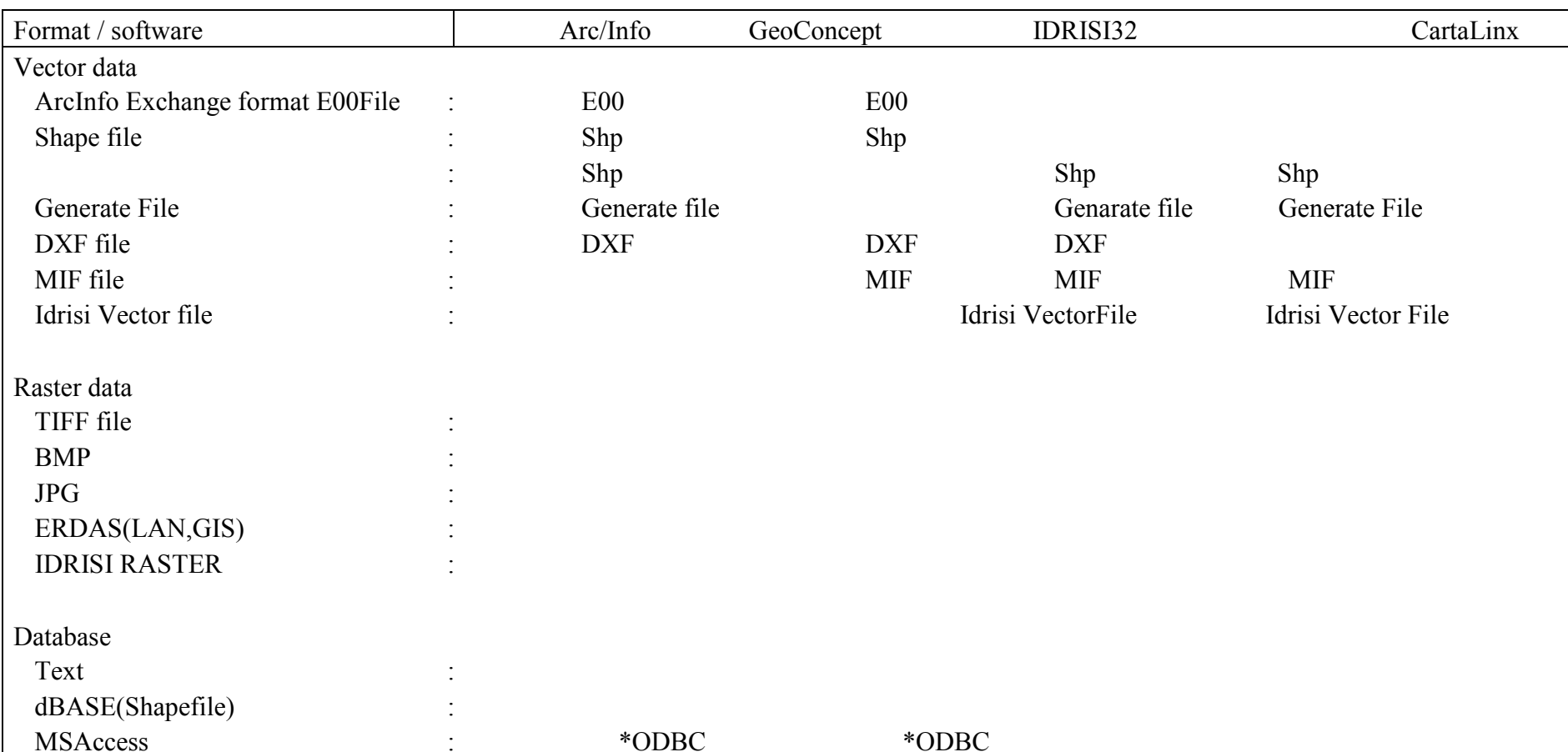

# **Figure1 Data compatibility of vector data format and raster data in IIMS**

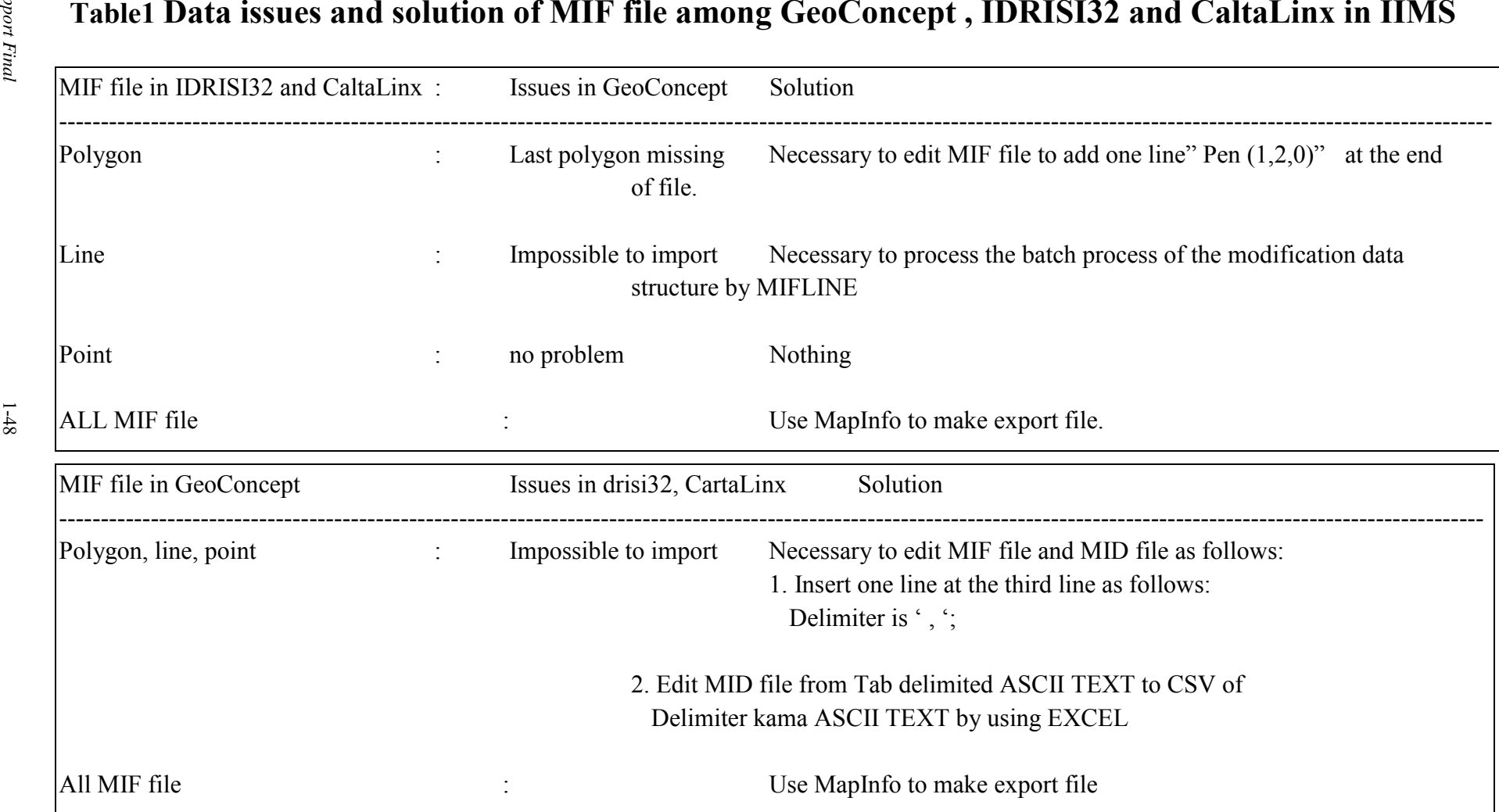